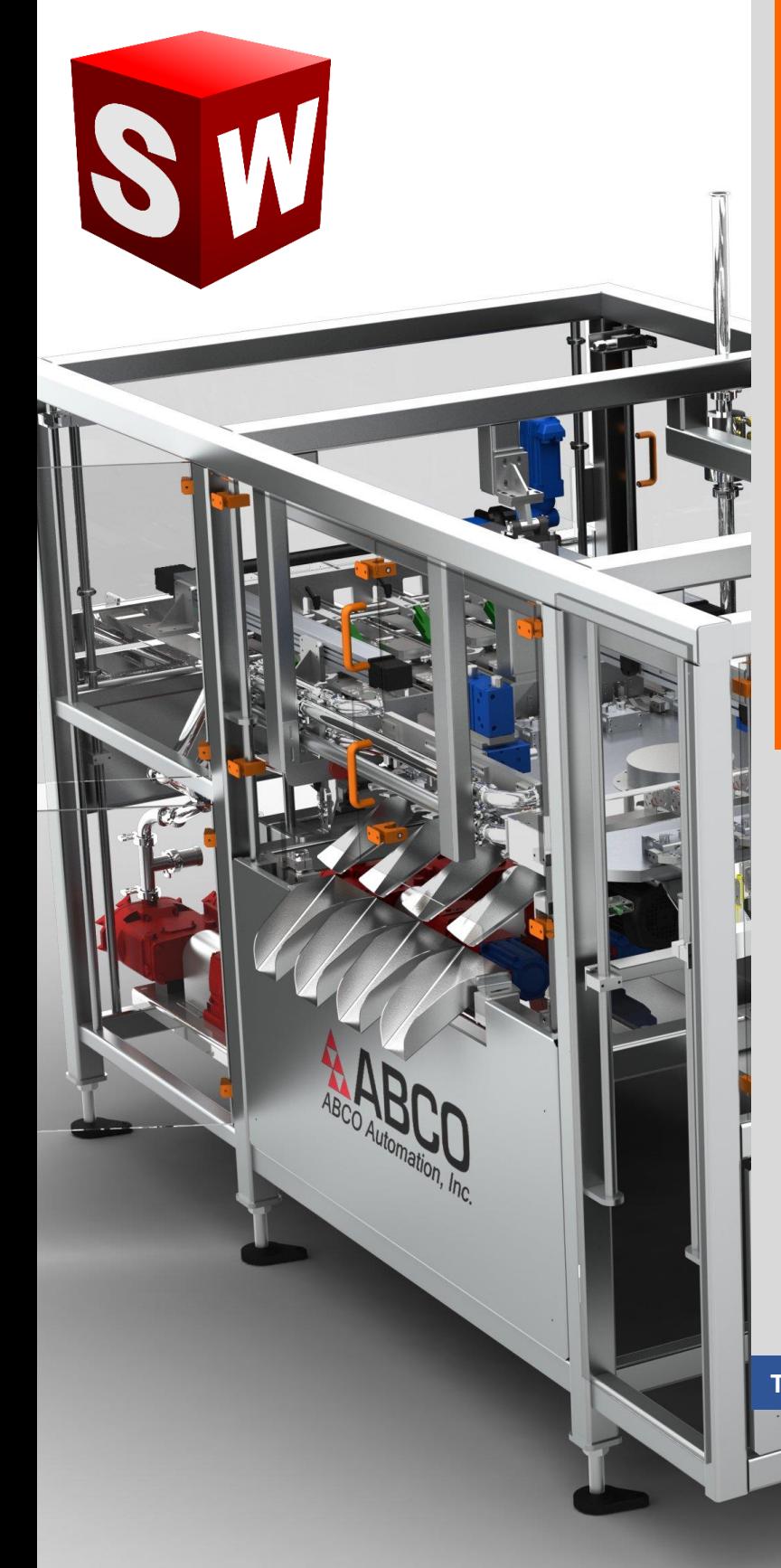

**جزوه آموزش مقدماتی نرم افزار سالیدورکز بخش فیچرز )نمایه ها( شرکت آراکو WWW.ARACO.IR**

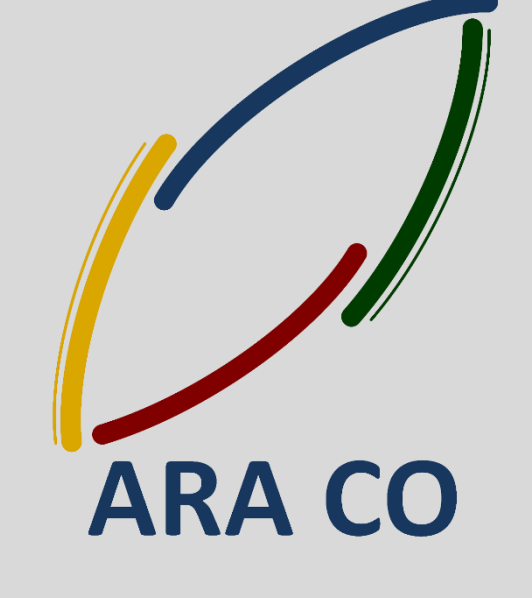

**TA-98-02-01 WWW.ARACO.IR**

10

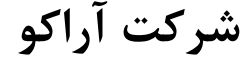

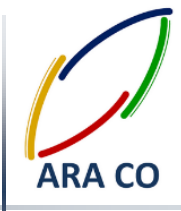

**این جزوه مخصوص دانشجویان دوره های خصوصی و سازمانی شرکت آراکو و به منظور مطالعه و به یادآوری مطالب کلی می باشد.**

÷÷

**شرکت آراکو آموزش های سازمانی و خصوصی نرم افزار سالیدورکز در بخش های : )مقدماتی، متوسطه، ورقکاری** *Metal Sheet***، پیکر بندی** *Configuration***، تحلیل تنش** *Simulation* **، شبیه سازی سیاالتی** *works Flow***، رندرینگ، پایپینگ )***Routing and Piping* **انجام کلیه پروژه های مدلسازی سه بعدی و نقشه کشی صنعتی انجام کلیه پروژه های مهندسی معکوس و طراحی صنعتی طراحی و مدلسازی پایپینگ در نرم افزار سالیدورکز شبیه سازی سیاالتی و انتقا حرار تحلیل تنش و سیمولیشن استاتیک رندرینگ صنعتی و تبلیغاتی از محصوال شماره تماس مستقیم )محمد قربانعلی بیک( : 15626601210 شماره تماس مستقیم )حسین قربانعلی بیک( : 15390322316 شماره تماس دفتر : 12611916566 - 12611625669**

**تلفن : 126-11916566 تلفکس : 126-11625669**

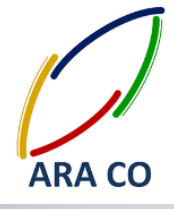

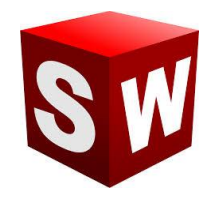

#### **درس او - دستور Bass/Boss Extruded اکسترود - بخش او**

**اولین و تقریبا مهمترین دستور بخش فیچر در سالیدورک، دستور اکسترود است. از آنجا که دستورا بخش فیچر عموما از دستورا بخش اسکچ پیچیده تر هستند، برخی از این دستورا را در چند درس توضیح خواهیم داد. دستور اکسترود جهت ایجاد حجم به یک اسکچ در راستای مشخص استفاده می شود. برای اینکه تصور بهتری از این دستور داشته باشید، می توان خطوط اصلی اسکچ را به عنوان لبه های یک قالب در نظر گرفت که با استفاده از دستور اکسترود، ماده ای خمیری شکل را**  از آن عبور می دهیم. با این توضیحات به عنوان مثال اگر در اسکچ یک دایره ترسیم شده باشد، با استفاده از دستور اکسترود **می توان آنرا به یک حجم استوانه ای تبدیل نمود .اگر به صور ساده به دستور اکسترود نگاه کنیم، پس از انتخاب اسکچ در**  درخت طراحی و کلیک کردن روی آیکن دستور اکسترود، می توانیم با مشخص کردن طول دلخواه در بخش1 Direction ، **به اسکچ مورد نظر حجم دهیم. برای تغییر جهت حجم ایجاد شده، روی دکمه باال و سمت چپ در قسمت 1 Direction کلیک می کنیم. با توجه به گستردگی گزینه های این دستور، بقیه موارد مربوط به دستور اکسترود در درس های بعدی توضیح داده خواهد شد. اما توجه به چند نکته در استفاده از دستورا بخش Feature ضروری است. برای استفاده از دستور اکسترود باید یک اسکچ وجود داشته باشد و آن اسکچ انتخاب شود. انتخاب اسکچ برای استفاده از دستورا بخش فیچر چند حالت دارد. اگر هنوز از محیط اسکچ خارج نشده باشید، با انتخاب دستورا بخش فیچر، همان اسکچ به عنوان اسکچ پایه انتخاب می شود. همچنین در صورتی که از محیط اسکچ خارج شده باشید با انتخاب اسکچ از درخت طراحی )با یک کلیک چپ( می توانید اسکچ مورد نظر را انتخاب کنید و دستور اکسترود را اجرا نمایید.**

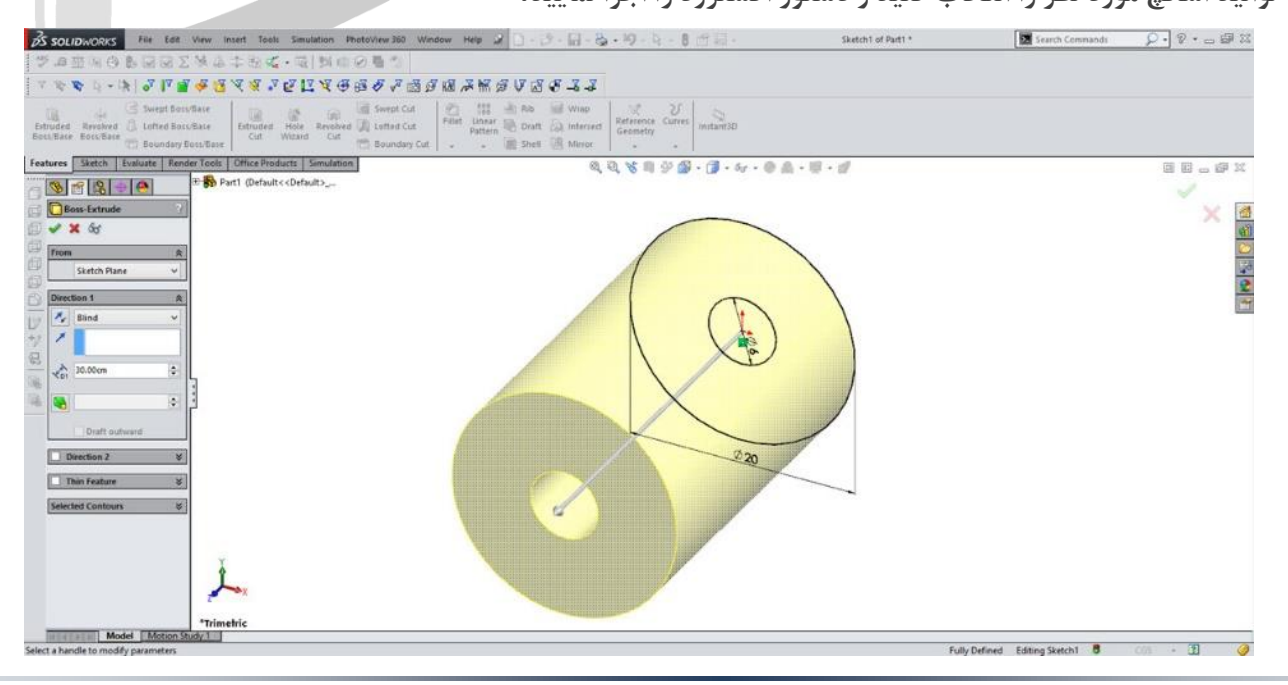

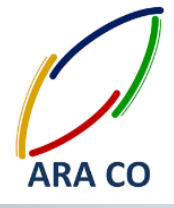

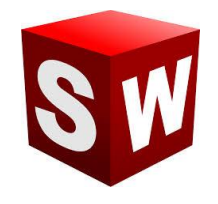

#### **درس دوم - دستور Bass/Boss Extruded اکسترود - بخش دوم**

در بخش دوم آموزش دستور اکسترود می خواهیم یکی از نکات کلیدی در بخش فیچرهای سالیدورک را بیان کنیم. این نکته **مهم آشنایی با Counter ها است. تعریف کانتر در سالیدورک فضایی است که بین خطوط اصلی اسکچ محصور گردیده است. فرض کنید که مانند تصویر باال )مربوط به درس سی و سوم( شما در بخش اسکچ دو دایره داخل یکدیگر رسم نموده اید. در این حالت 3 کانتر قابل شمارش است. اولین کانتر مربوط به سطح داخلی دایره کوچک است. کانتر دوم سطح بین دایره کوچک و دایره بزرگتر است و سومین کانتر مربوط به سطح کامل دایره بزرگ است که کانتر او را نیز شامل خواهد شد. ارتباط این کانتر ها با دستور اکسترود Extrude در قسمت پایینی پنجره کانتر این دستور در سمت چپ صفحه است. باید توجه داشت که سالید ورک به صور پیشفرض کانتر اصلی هر اسکچ را به گونه ای تعیین می کند که بیشترین میزان خطوط داخلی و خارجی، در مرز کانتر قرار بگیرند. به عنوان مثا در شکل ذیل کانتر اصلی انتخاب شده جهت استفاده در دستور اکسترود را می توانید مشاهده کنید.**

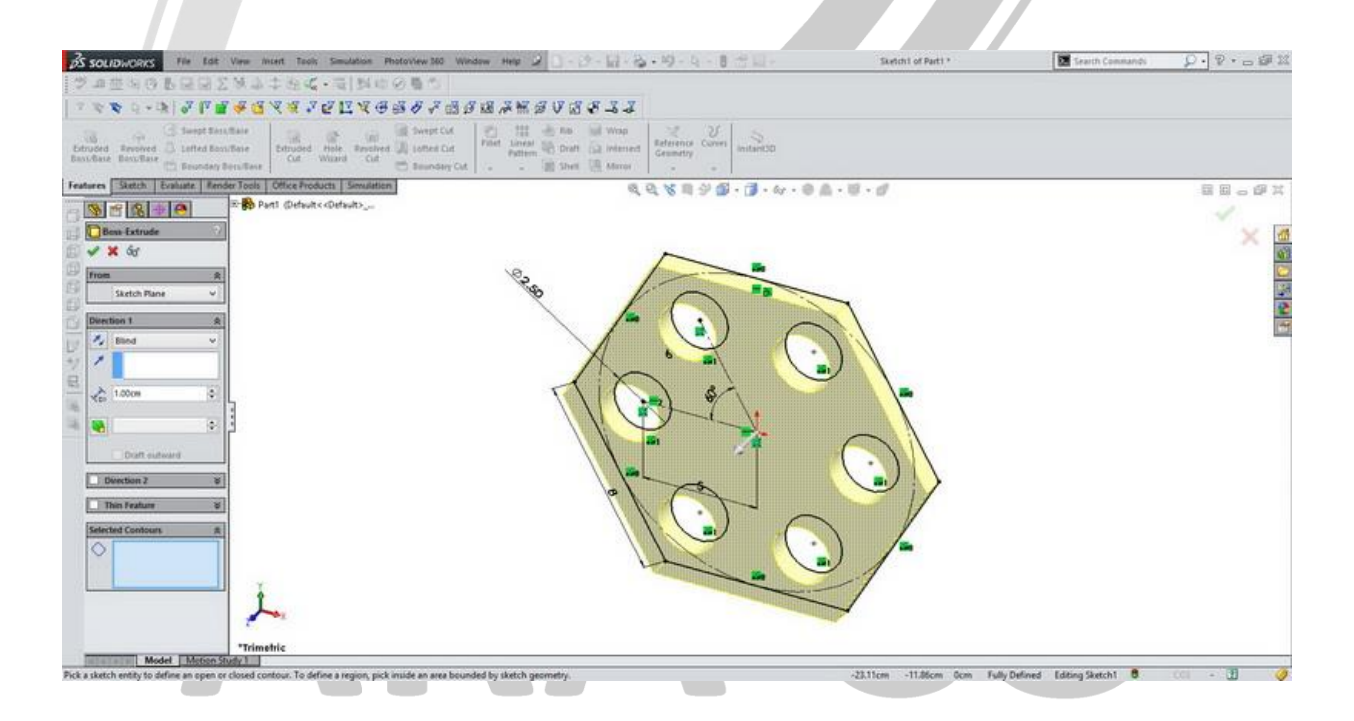

### **WWW.ARACO.IR**

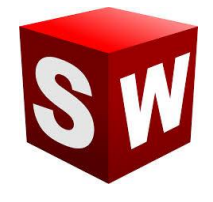

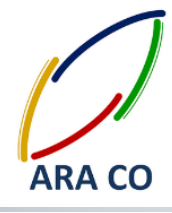

#### **درس سوم - دستور Bass/Boss Extruded اکسترود - بخش سوم**

**پس از ارائه توضیحا درخصوص کلیا دستور اکسترود و بخش کانترها، در این قسمت در خصوص گزینه Draft و گزینه feature Thin توضیح می دهیم.**

گزینه درفت در بخش اکسترود، به منظور ایجاد زاویه در صفحات اصلی ایجاد شده توسط اکسترود به کار می برد. برای فعال کردن این گزینه ابتدا باید چک باکس گزینه درفت را فعال نمایید. سپس زاویه مورد نظر را در قسمت مربوطه وارد کنید. **توجه داشته باشید که در صور استفاده از دستور درفت، جهت زاویه گرفتن سطوح بیرونی و داخلی معکوس خواهد بود. این بدان معناست که اگر در حجم مورد نظر حفره ای وجود داشته باشد، مانند تصویر ذیل، درصور ایجاد زاویه درفت به صور مثبت، زاویه حفره منفی خواد شد.** 

**همچنین جهت درفت یا مثبت و منفی بودن زاویه آن به کمک چک باکس outward Draft قابل تغییر خواهد بود. شایان ذکر است گزینه درفت در قسمت 2 Direction نیز فعا است و میتوانید حجم مورد نظر را در دو جهت درفت دهید.**

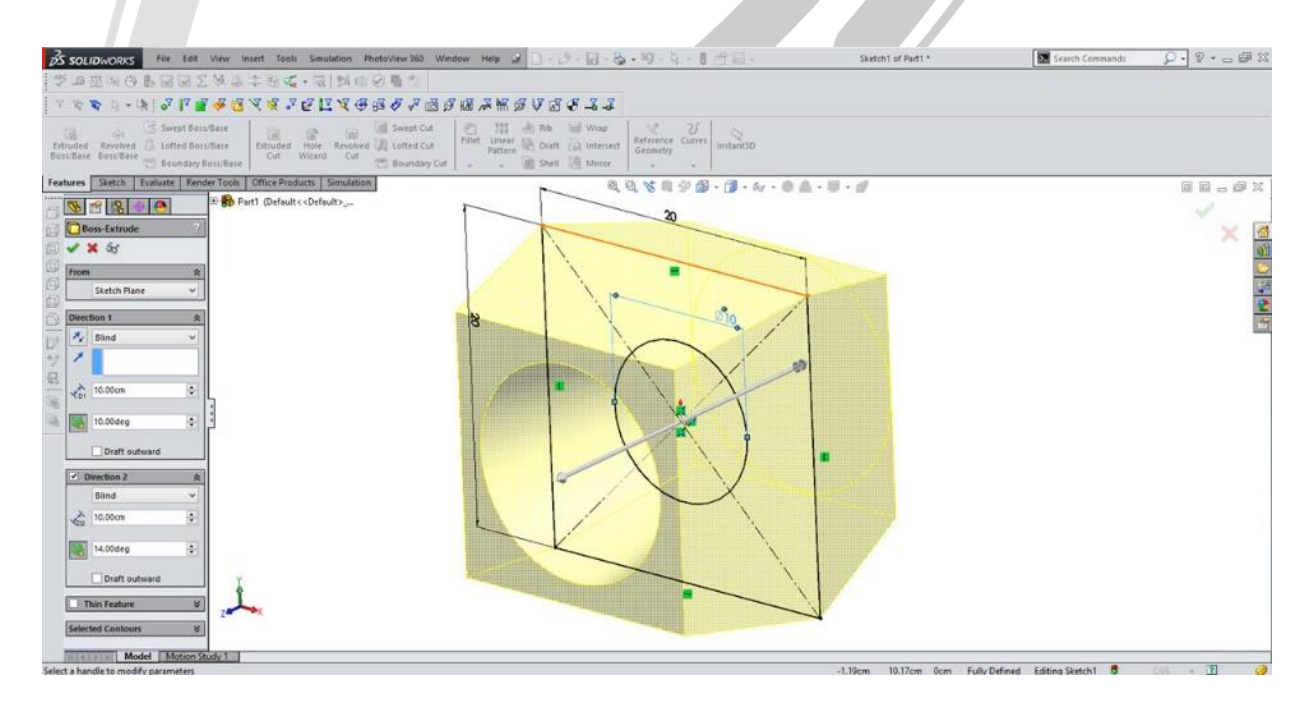

### VWW.ARACO.IR

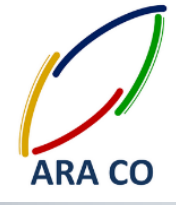

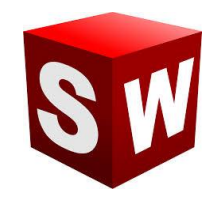

#### **درس چهارم- دستور Bass/Boss Extruded اکسترود - بخش چهارم**

**در این قسمت که آخرین بخش آموزش دستور اکسترود در این قسمت است، گزینه feature Thin را توضیح می دهیم. گزینه feature Thin در حقیقت ابزاری است که به کمک آن به جای حجم دادن به کانترهای داخل ترسیم، به جداره های بیرونی آن حجم می دهیم.**

**با انتخاب گزینه feature Thin در بخش اکسترود و نیز مشخص کردن ضخامن مورد نظر، خطوط بیرونی اسکچ شما به مانند دیواری با ضخامت مشخص ساخته میشود .**

**باید توجه داشته باشید که هرگاه اسکچ شما بسته نباشد - مانند تصویر ذیل، نرم افزار سالیدورک به صور اتوماتیک این** 

**گزینه را انتخاب خواهد نمود .**

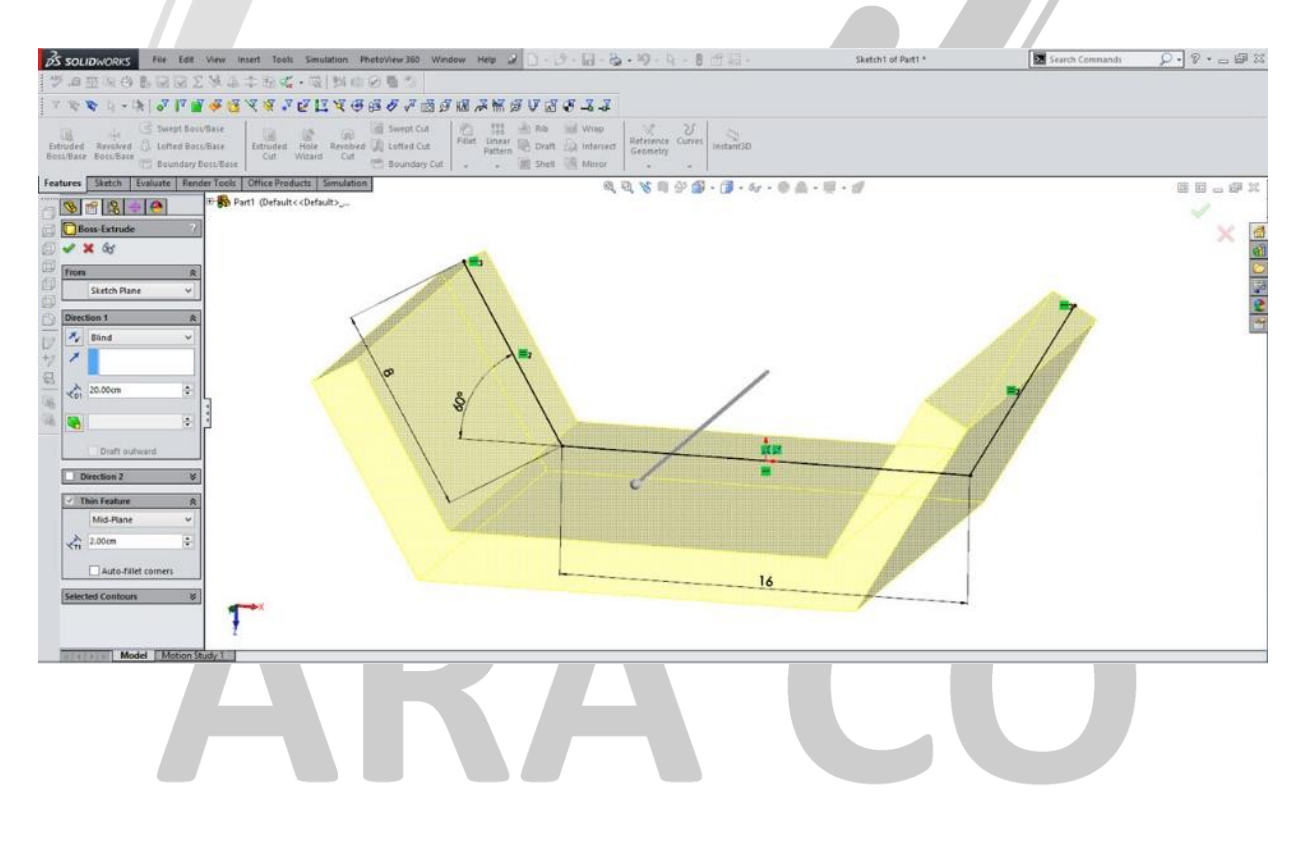

### **VWW.ARACO.IR**

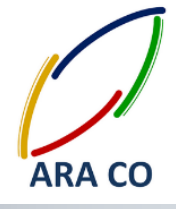

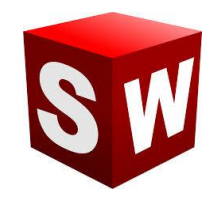

#### **درس پنجم – دستور Cut Extruded اکسترود کا – بخش او**

**دستور اکسترود کا دومین دستور اساسی در بخش Features سالیدورک است. این دستور در واقع بصور ساده معکوس دستور اکسترود است. به بیان دیگر همانطور که با استفاده از دستور اکسترود یک مقطع یا پروفیل را بسط می دادیم، با استفاده از دستور اکسترود کا مقطع ایجاد شده در یک نما را، به عمقی مشخص خالی می کنیم. این عمل به نوعی یک**  عملیات براد<mark>ه برداری محصوب میشود که در محیط طراحی رخ داده است.</mark>

**برای اجرای این دستور مانند دستور اکسترود یک Sketch در یک صفحه ایجاد می کنیم. این صفحه میتواند یکی از صفحا**  اصلی تعریف شده در محیط سالیدورک باشد و یا توسط دستورات جانبی در یک صفحه دیگر تعریف شود. همچنین میتوان **از هر سطح غیر منحنی شکلی که در حجم تشکیل شده وجود دارد استفاده نمود. برای این کار کافی است تا بر روی سطح صاف کلیک نموده و سپس بر روی تب Sketch کلیک نمایید.**

**بعد از ترسیم پروفیل، در بخش Features بر روی آیکن Cut Extruded کلیک کنید. مشابه دستور اکسترود، برای این دستور نیز ویژگی هایی وجود دارد که در درس های آینده به آن می پردازیم.**

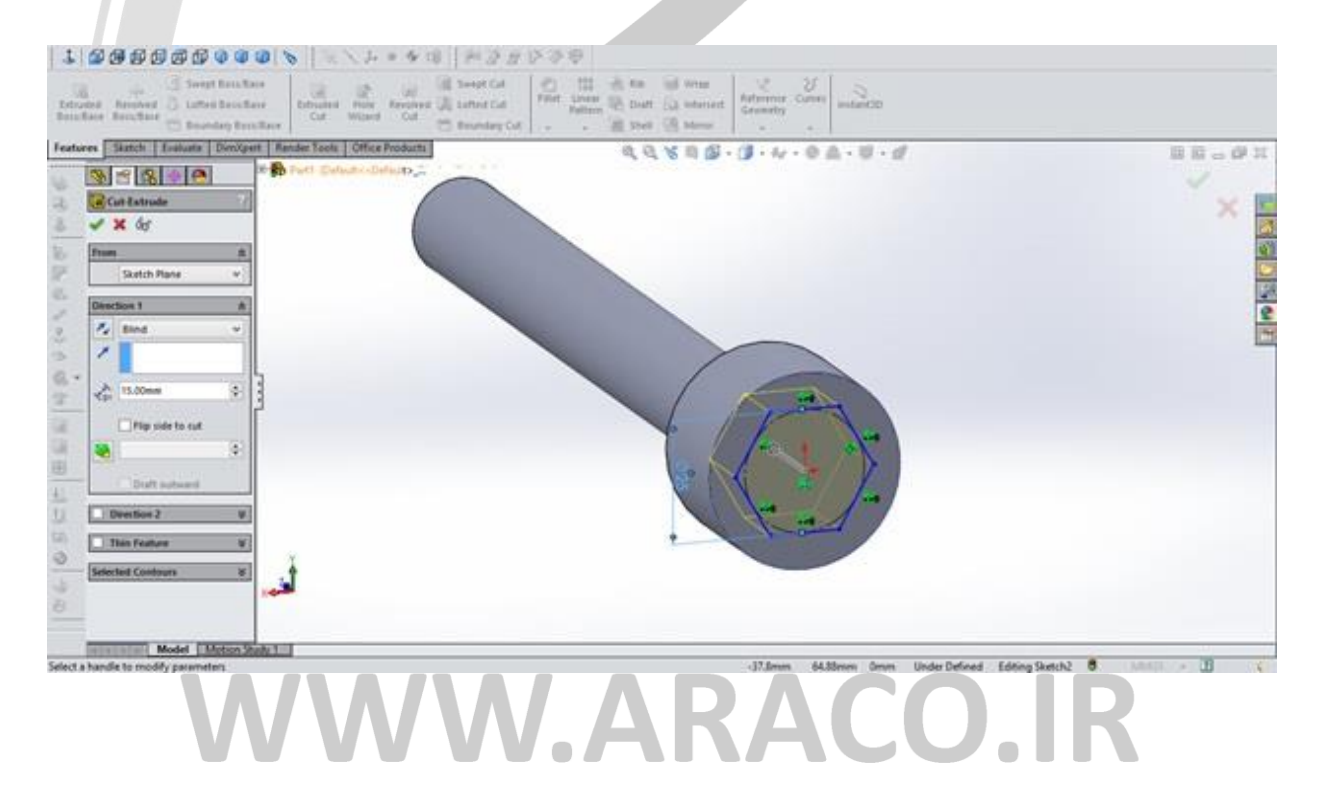

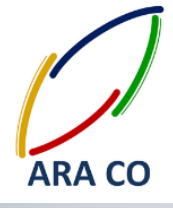

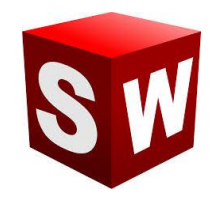

#### **درس ششم – دستور Cut Extruded اکسترود کا – بخش دوم**

در قسم<mark>ت قبلی</mark> در خصوص کلیات دستورد اکسترود کات توضیحاتی ارائه گشت. با توجه به گستردگی گزینه های این دستور، **همانند بخش اکسترود باس، نیاز به توضیح در چند بخش مختلف می باشد.**

در این قسمت به ارائه توضیحات در خصوص گزینه درفت Draft در دستور اکسترود کات در بخش سه بعدی سازی یا همان **فیچرهای سالیدورکز می پردازیم. گزینه درفت در اکسترود کا همانند اکسترود باس برای ایجاد زاویه هنگام برش مقطع استفاده می شود.**

**برای کار با این گزینه ابتدا چک باکس مربوط به Draft راکلیک کرده و سپس زاویه مورد نظر را تعیین می کنیم. با انتخاب گزینه outward Draft می توان جهت زاویه درفت را تغییر داد. شایان ذکر است گزینه درفت در هر دو قسمت 1direction و 2 direction در دستور cut Extruded قابل استفاده می باشد.**

**بعد از ترسیم پروفیل، در بخش Features بر روی آیکن Cut Extruded کلیک کنید. مشابه دستور اکسترود، برای این دستور نیز ویژگی هایی وجود دارد که در درس های آینده به آن می پردازیم.**

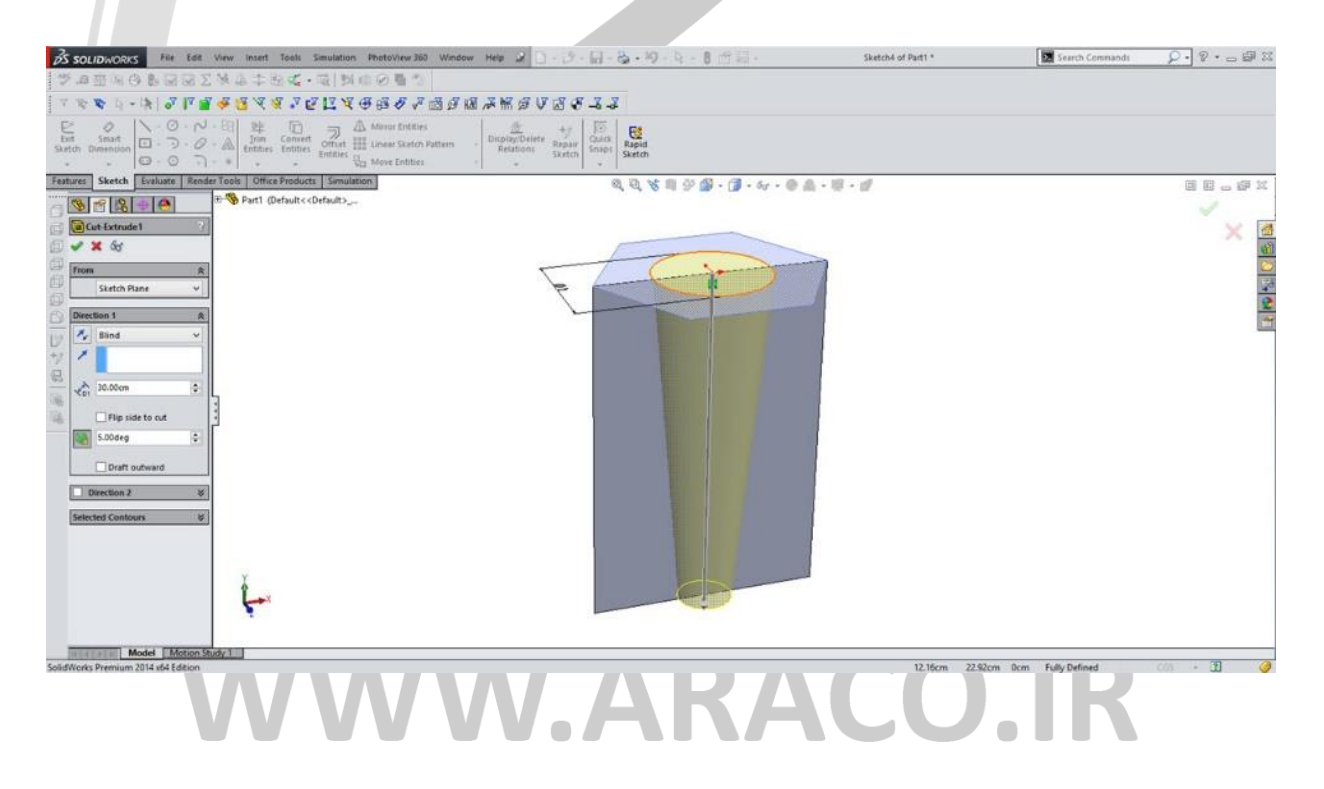

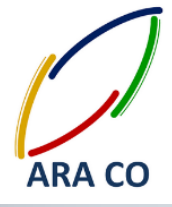

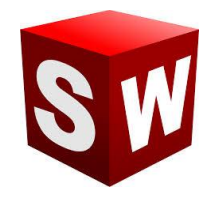

#### **درس هفتم – دستور Cut Extruded اکسترود کا – بخش سوم**

پس از ارائه توضیحات اصلی در خصوص دستور اکسترود کات در سالیدورک، در این بخش به توضیح در خصوص منوی شرایط **انتهایی یا condition End می پردازیم. در حالت عادی، این منو گزینه Blind را فعا می کند. این گزینه بدان معنی است**  که برش انجام شده مطابق با طول تعیین شده توسط کاربر انجام می شود و انتهای بخش برش خورده صفحه ای صاف خواهد **بود. لیکن این منو دارای گزینه های مختلفی است که در تصویر نمایش داده شده و در این به صور اجمالی بیان خواهد گردید.**

> **Blind: برش با انتهای صاف به اندازه طو مشخص شده all Through: برش تا انتهای حجم جسم در جهت مشخص شده both all Through: برش تا انتهای حجم جسم در هر دو جهت next to Up: برش تا حجم بعدی در مسیر برش vortex to Up: برش تا نقطه مشخص شده توسط کاربر surface to Up: برش تا سطح مشخص شده توسط کاربر surface from Offset: برشی با انتهای مطابق با سطح انتخابی و به فاصله معین body to Up: برش کامل تا بدنه بعدی موجود در مد**

> **plane Mid: برش متوازن به هر دو جهت و به میزان مشخص شده با سطح انتهایی صاف**

**باید توجه داشت که کلیه این موارد برای دستور اکسترود باس نیز موجود می باشد.**

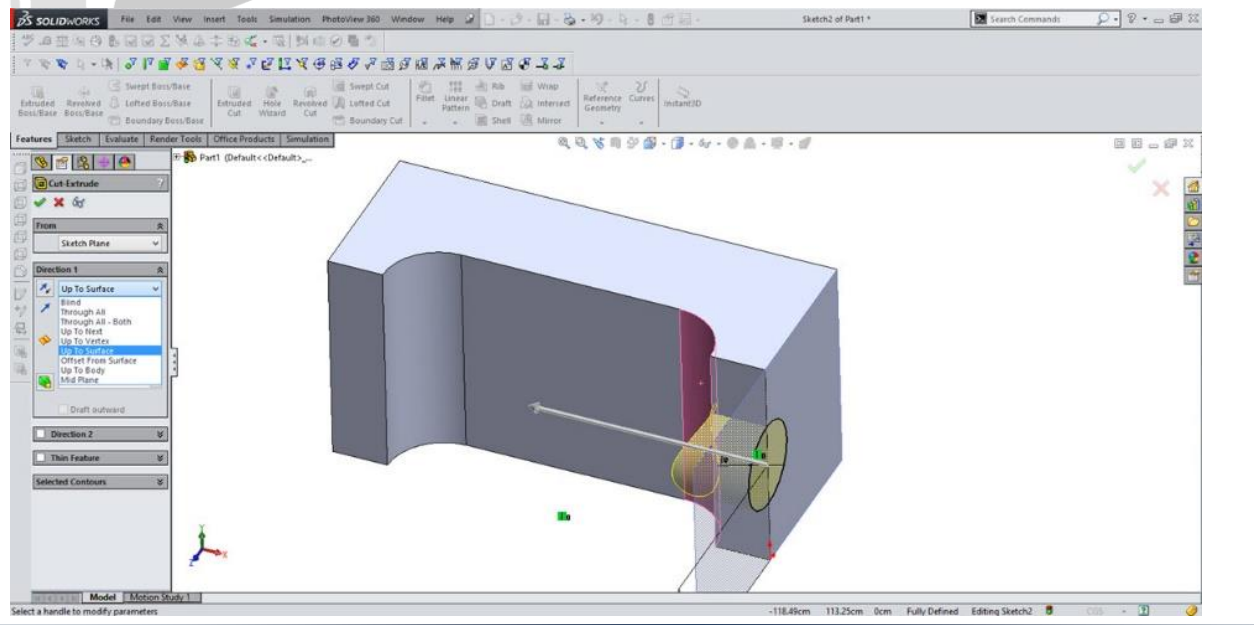

**تلفن : 126-11916566 تلفکس : 126-11625669**

 **www.araco.ir : سایت آدرس Info@araco.ir : الکترونیک پست**

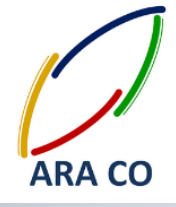

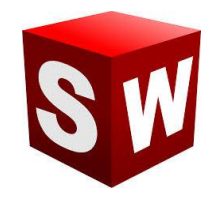

#### **درس هشتم – دستور Base/Boss Revolved ریوالو – بخش او**

**دستور ریوالو شاید بعد از دستور اکسترود، پرکاربردرین دستور ایجاد حجم در نرم افزار سالیدورکز باشد. با استفاده از دستور ریوالو، می توان یک پروفیل را حو یک محور قابل تعریف، با مقدار زاویه مورد نظر دوران داد تا یک حجم ایجاد شود. برای اجرای این دستور مانند دستور اکسترود، ابتدا باید مقطع پروفیلی را که می خواهیم دوران دهیم ایجاد نموده، سپس محور دوران را رسم می کنیم. الزم به ذکر است محور دوران می تواند یکی از اضالع خود پروفیل باشد که در این صور نیازی به ترسیم محور دوران بصور جاگانه نیست. اما اگر محور دورانی غیر از ضلع خود پروفیل مورد نیاز باشد، آن محور نیز باید رسم گردد. نکته ای که بسیار حائز اهمیت است این است که محور دوران خارج از اضالع خود پروفیل، باید بصور خط محور )line Center )ترسیم شود تا تداخلی ایجاد نشود.**

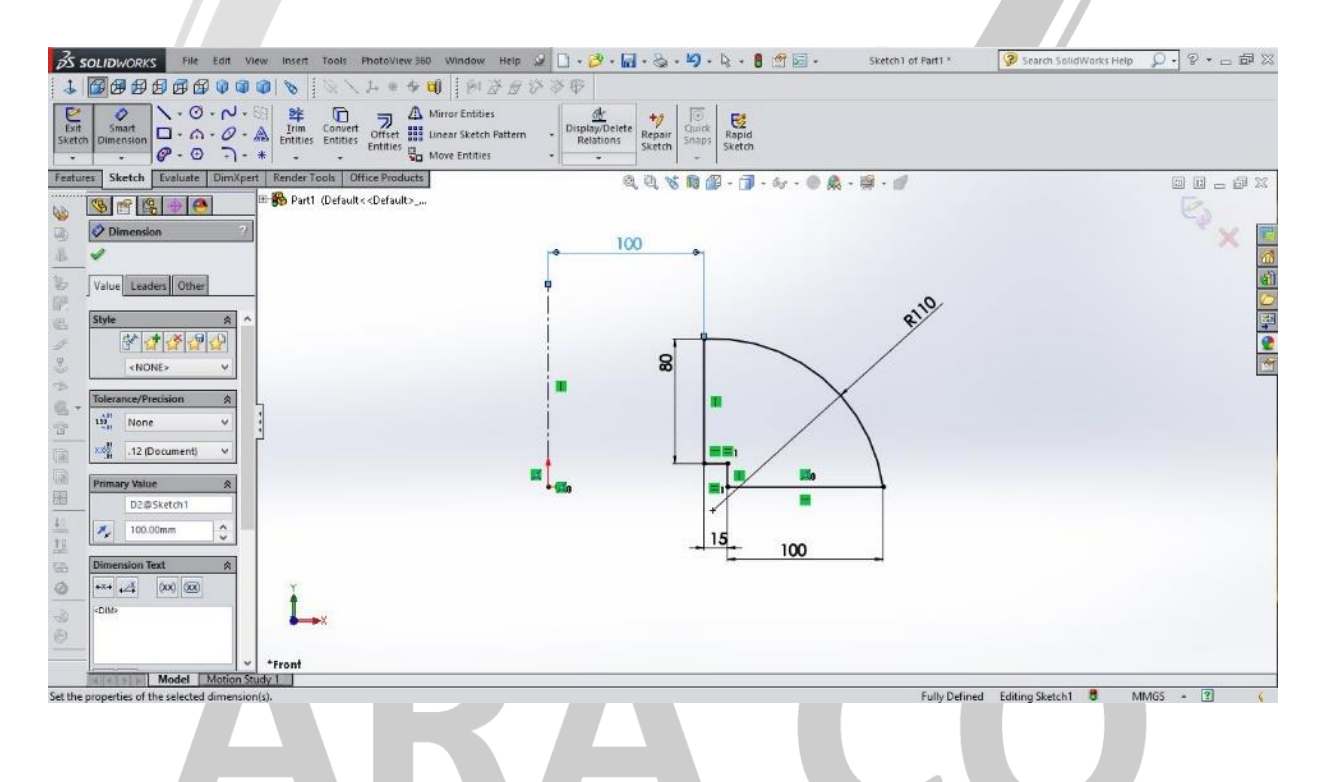

### VWW.ARACO.IR

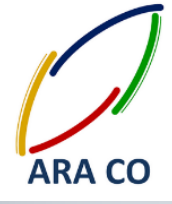

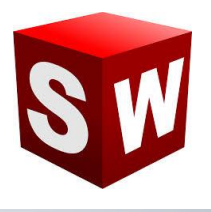

**در صورتی که در ترسیم برای ایجاد دوران از خط محور استفاده شود، پس از اجرای دستور Revolve بصور خودکار خط** 

**Centerline به عنوان محور دوران در نظر گرفته می شود.**

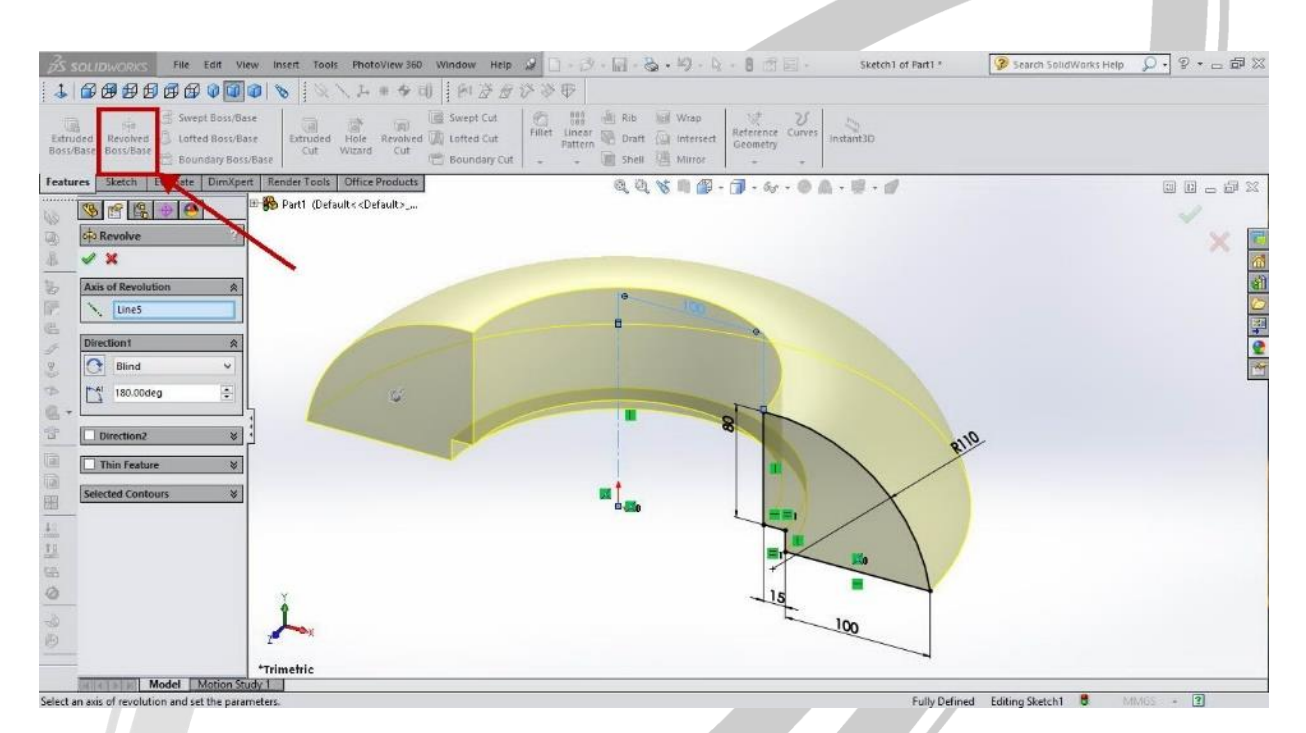

# KД  $\overline{\mathcal{L}}$ **WWW.ARACO.IR**

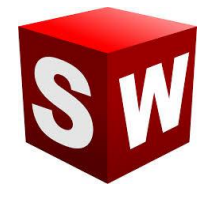

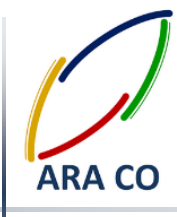

#### **درس نهم – دستور Base/Boss Revolved ریوالو – بخش دوم**

**پس از آموزش کلیا دستور ریوالو در درس سی و نهم که بر روی اصو طراحی Sketch و پروفیل برای طراحی قطعا متقارن کروی توضیحاتی ارائه شد، در این درس به جزئیا این دستور با تمرکز بر Features می پردازیم.**

**در بخش Direction میزان زاویه گردش پروفیل، جهت گردش و نوع گردش )تنظیماتی مانند گردش از وسط plane Mid ) مشخص می شود. همچنین این دستور مانند دستور اکسترود و اکسترود کا بخشی به نام 2 Direction دارد. با زدن تیک این گزینه، امکان تعیین زاویه چرخش پروفیل بصور مجزا از دو جهت سمت وجود دارد. الزم به ذکر است اگر در بخش او Direction گزینه plane Mid را انتخاب نمایید، بصور خودکار گزینه 2 Direction غیر فعا می شود.**

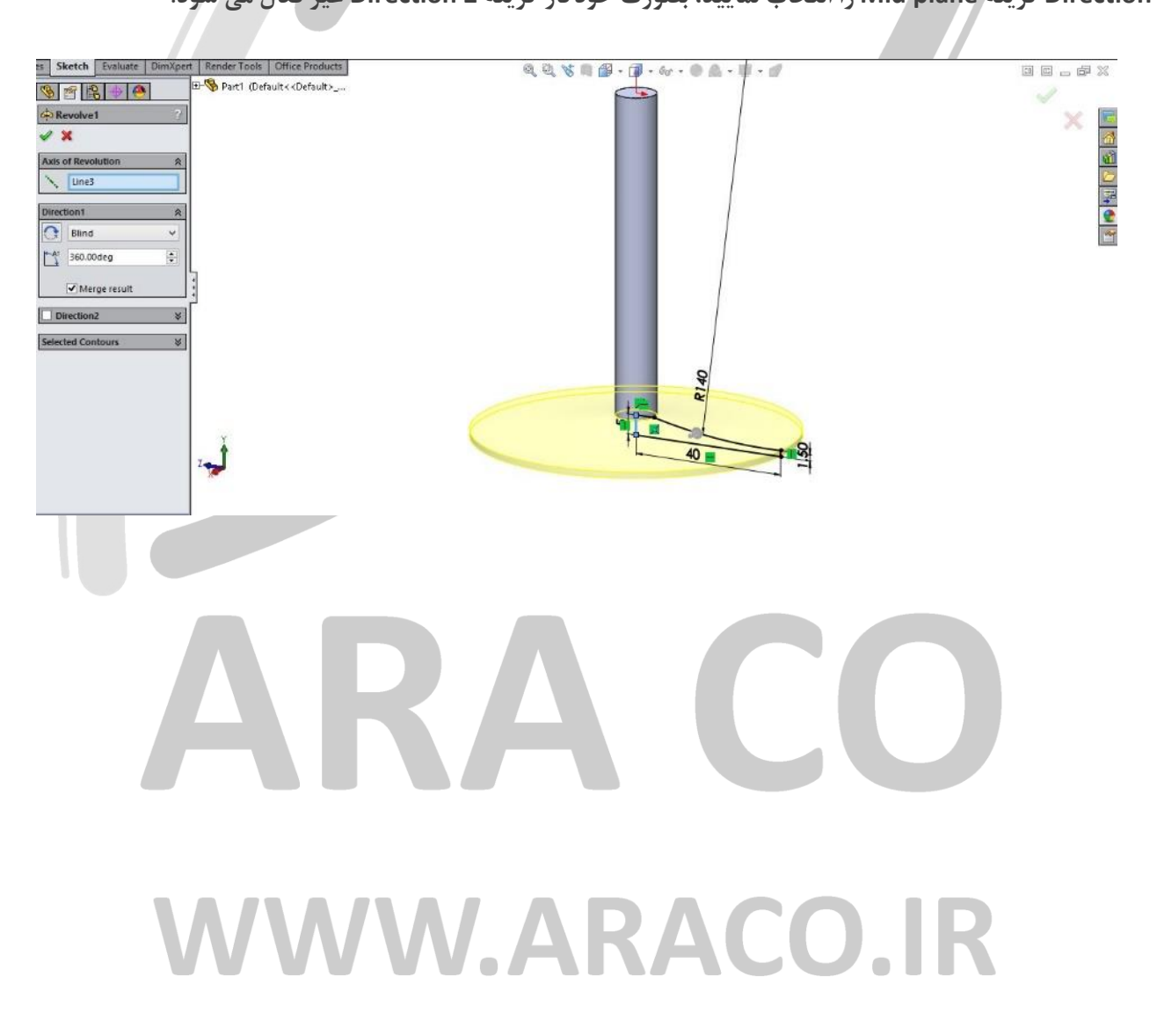

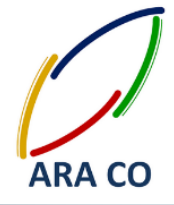

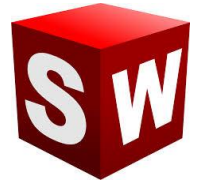

**چنانچه اسکچ طراحی شده یک ترسیم هندسی غیر بسته باشد، پس از اجرای دستور ریوالو، بصور خودکار و توسط نرم افزار گزینه Feature Thin انتخاب می شود. در صور انتخاب گزینه Feature Thin پروفیل طراحی شده مانند حالت انتخاب همین گزینه در دستور اکسترود، بصور ورق با ضخامت قابل تعیین دوران می کند. در این حالت گزینه های One Direction( تعیین ضخامت در یک جهت(، Plane Mid( تعیین ضخامت از وسط( و Direction Two( تعیین ضخامت** 

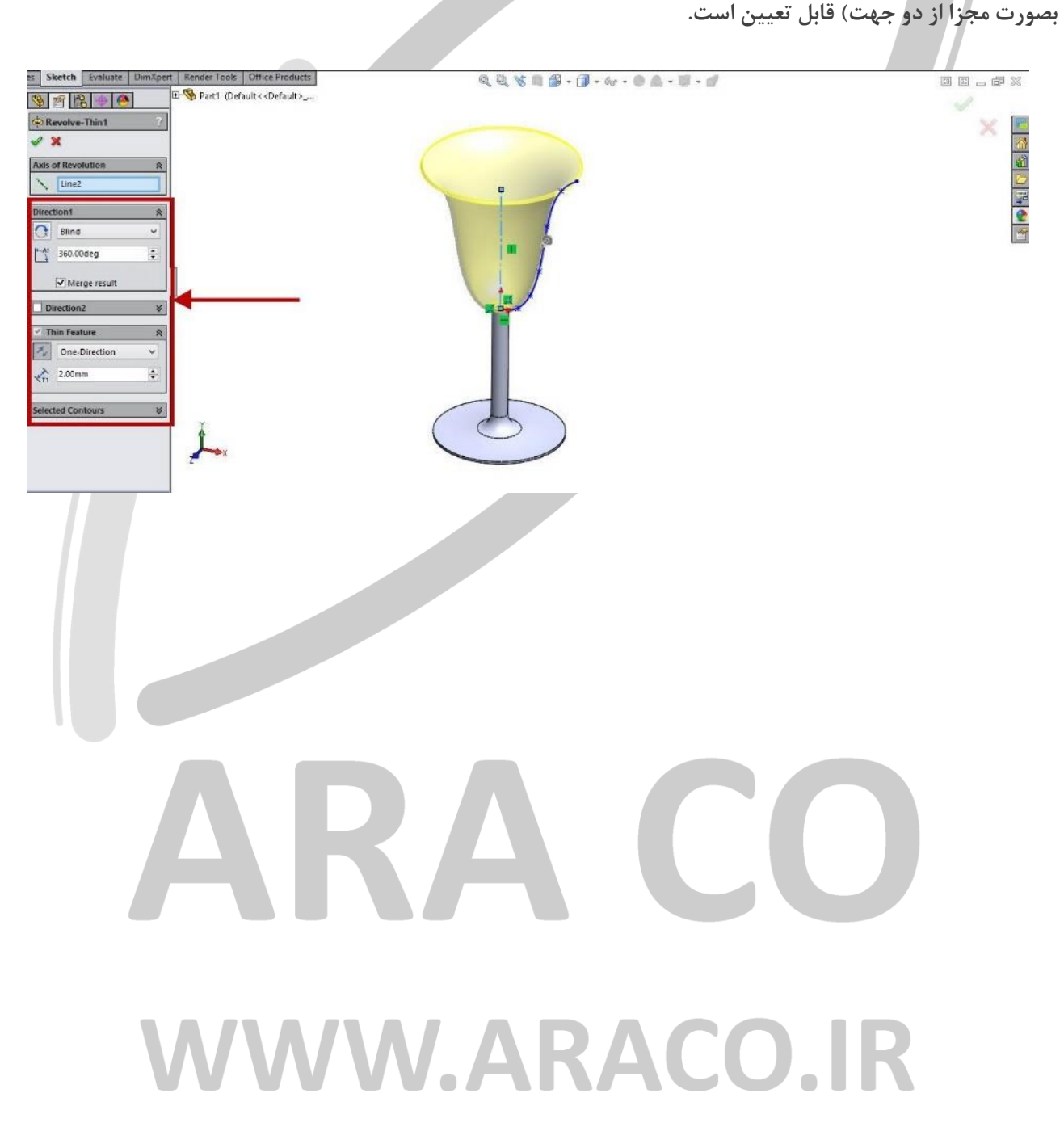

**تلفن : 126-11916566 تلفکس : 126-11625669**

 **www.araco.ir : سایت آدرس Info@araco.ir : الکترونیک پست**

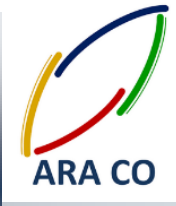

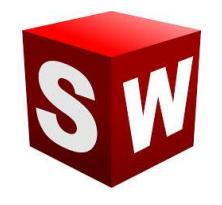

#### **درس دهم – دستور Cut Revolved ریوالو کا**

همانگون<mark>ه که در</mark> خصوص اکسترود کات (معکوس دستور اکسترود) برای خالی کردن یک پروفیل در راستای مستقیم توضیح **داده شد، در این درس پس از آموزش ایجاد پروفیل های حلقوی با استفاده از دستور ریوالو باس، به دستور معکوس آن یعنی ریوالو کا پرداخته می شود. برای تمامی دستور های اصلی ایجاد حجم در بخش Features ، دستوری در مقابل آن وجود**  دارد که با همان منطق و به همان روش، بخشی از حجم را خالی می کند. دستور ریوالو کات دقیقا مانند عملیات تراشکاری **است و با استفاده از آن یک پروفیل کشیده شده در بخش Sketch حو یک محور مشخص خالی می شود.**

**در این دستور نیز اصو کشیدن Sketch اولیه مانند اصو آن در بخش ریوالو باس است. بیان این نکته حائز اهمیت است که**  برش ایجاد شده توسط دستور نباید مدل سه بعدی را از حالت پیوستگی خارج کند. (در واقع مدل سه بعدی باید همچنان **مانند یک قطعه باقی بماند.(**

**در تمرین زیر با استفاده از یک پروفیل مستطیلی و انتخاب محور اصلی پیستون، جای رینگ را ایجاد می کنیم.**

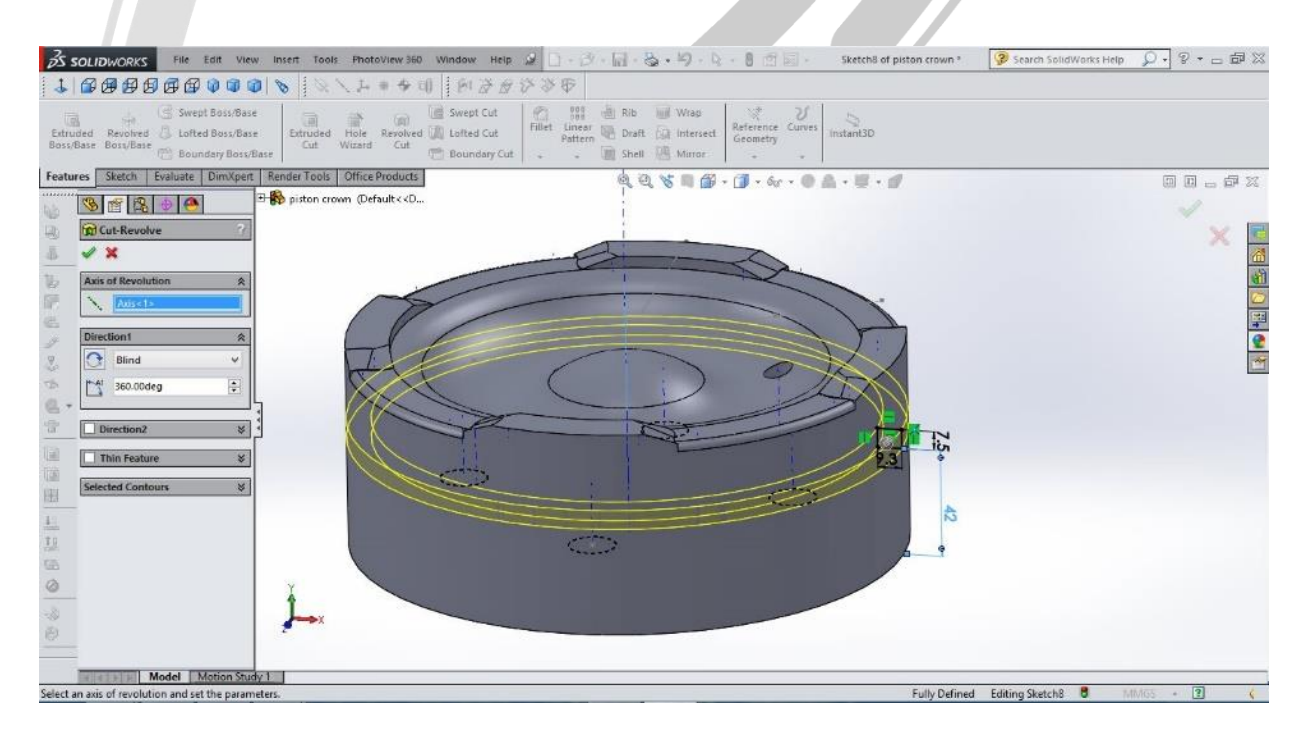

### WW.ARACO.IR

**تلفن : 126-11916566 تلفکس : 126-11625669**

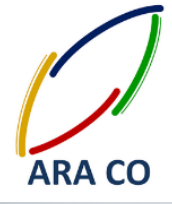

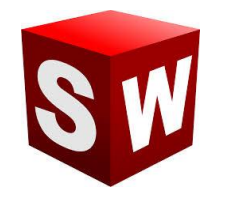

#### **درس یازدهم – دستور Boss Swept سوپت باس - بخش او**

**دستور بعدی ایجاد احجام در سالیدورک، که در این جلسه آموزش داده می شود، دستور سویپت باس است. در دستور اکسترود باس، یک پروفیل در محور عمود بر صفحه آن حجم می گیرد و در دستور ریوالو باس نیز، می توانستیم یک پروفیل را در حو یک محور دوران داده و ایجاد حجم کنیم. دستور سوپت باس دستوری پیشرفته تر از اکسترود و ریوالو است که در آن عالوه بر ترسیم پروفیل، می توان مسیر امتداد پروفیل را نیز تعریف و ترسیم نمود.**

**در این دستور بهتر است ابتدا پروفیل و سپس مسیر را ترسیم نماییم. پروفیل و مسیر که در دو صفحه عمود بر هم هستند در تصویر ذیل نمایش داده شده است.**

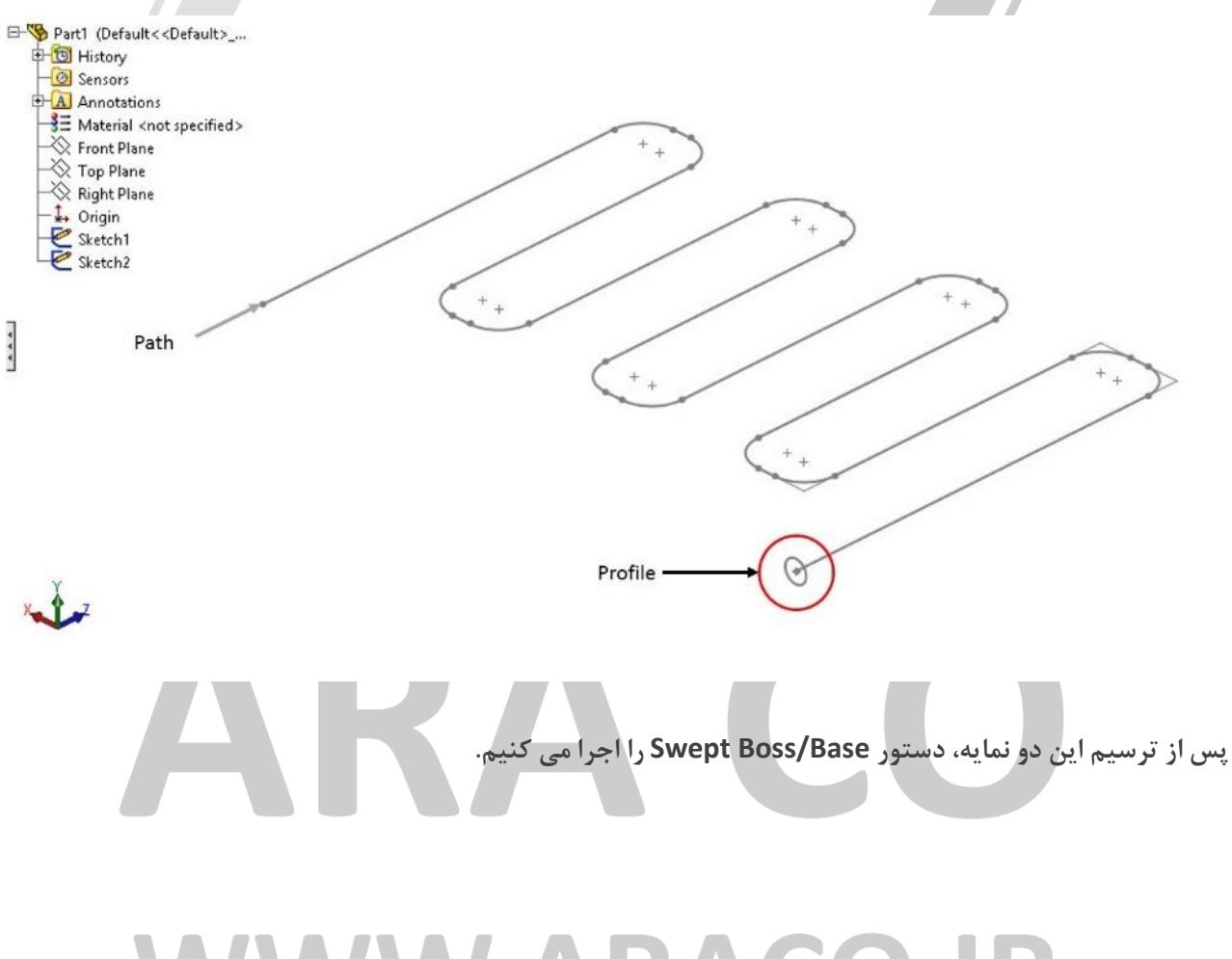

WW.ARACO

 **www.araco.ir : سایت آدرس Info@araco.ir : الکترونیک پست**

**تلفن : 126-11916566 تلفکس : 126-11625669**

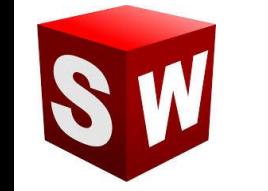

**آموزش مقدماتی سالیدورکز )بخش فیچرز( شرکت آراکو**

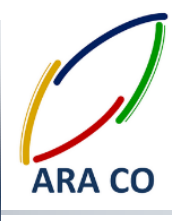

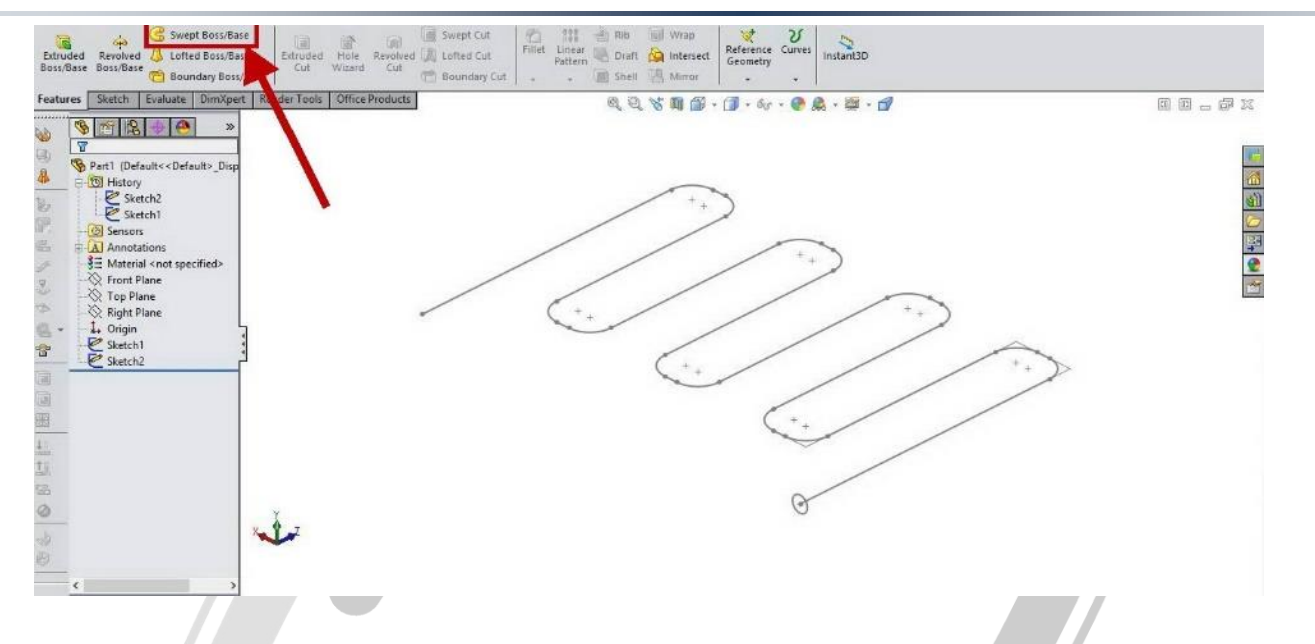

**با اجرای دستور انتخاب ها و حالت های مختلف نمایش داده می شود که در درس های بعد به آن می پردازیم. تنها این نکته در پایان این درس الزم به ذکر است که در قسمت او دستور بخش پروفیل و مسیر پروفیل و در قسمت دوم دوم مسیر را** 

**انتخاب می کنیم.**

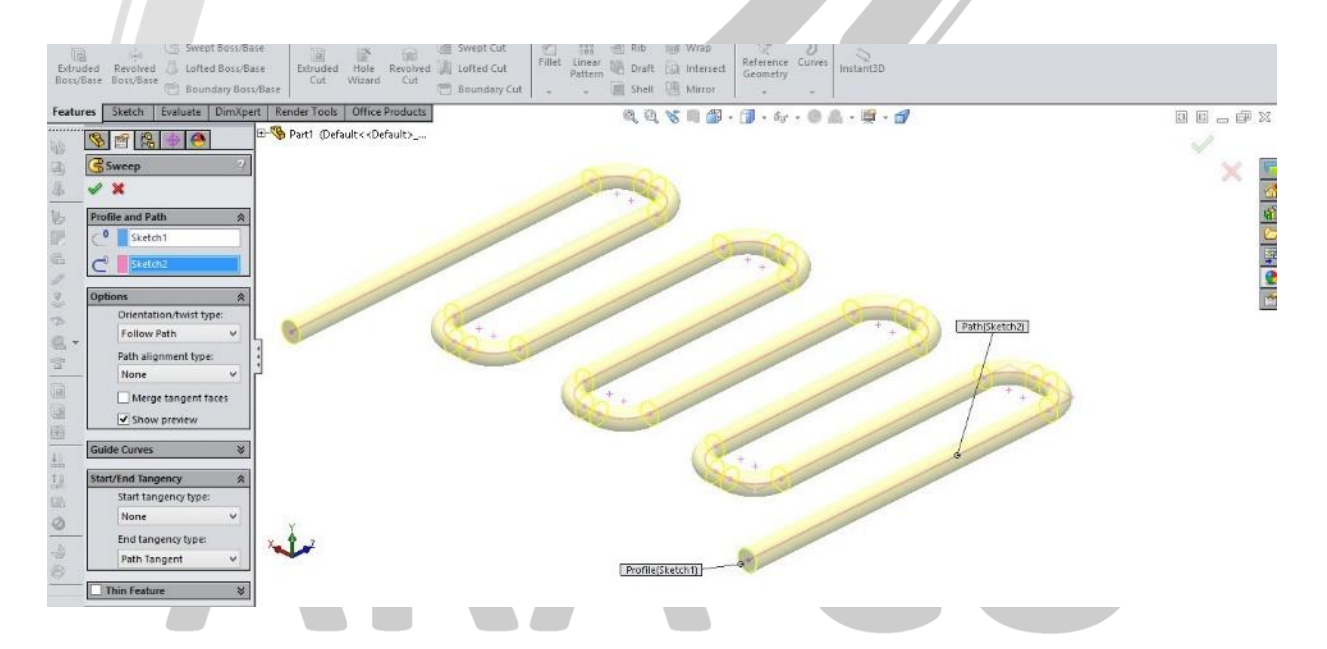

### **WWW.ARACO.IR**

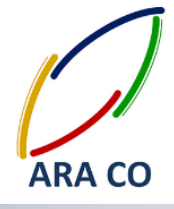

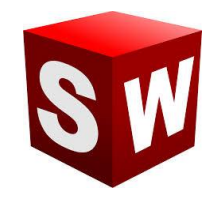

#### **درس دوازدهم – دستور Boss Swept سوپت باس - بخش دوم**

در درس گذشته نکات اصلی دستور سوپت باس شامل اصول کشیدن پروفیل و مسیر، آموزش داده شد. در این درس به **تعدادی از آپشن های اصلی و پرکاربرد این دستور می پردازیم. یکی از اولین حالت های قابل انتخاب در دستور سوپت، بخش Options است. برای مثا در صورتی که یک مسیر غیر عمود بر پروفیل طراحی کرده باشید، با تغییر در بخش type twist/Orientation از حالت path Follow به حالت constant normal Keep می توانید به نتایج مختلفی برسید.**  در حالت اول پروفیل هنگام حرکت در طول مسیر همواره عمود بر مسیر خواهد بود.

**اما در حالت دوم پروفیل همیشه موازی صفحه ای که در آن کشیده شده، امتداد پیدا می کند. دو تصویر زیر تفاو این دو حالت را نشان می دهند.**

99889-0-6-00-8-0 etch Evaluate DimXpert Render Tools Office Products 同同一点系 Part1 (Default<<Default>\_\_\_  $94878$ Sweep1 4 0 1 0 2 2 4 Dath(Chatch3) Sketch<sub>1</sub> Sketch rientation/twist t Follow Patt ath alignn Merge tangent faces Show preview Profile(Sketch1) Start tangency type End tangency type Path Tangent +Righ VWW.ARACO.IR

**تصویر او : حالت path Follow**

**تلفن : 126-11916566 تلفکس : 126-11625669**

 **www.araco.ir : سایت آدرس Info@araco.ir : الکترونیک پست**

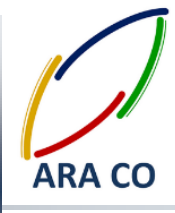

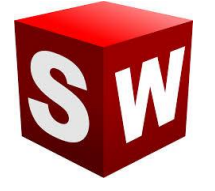

#### **تصویر دوم : حالت constant normal Keep**

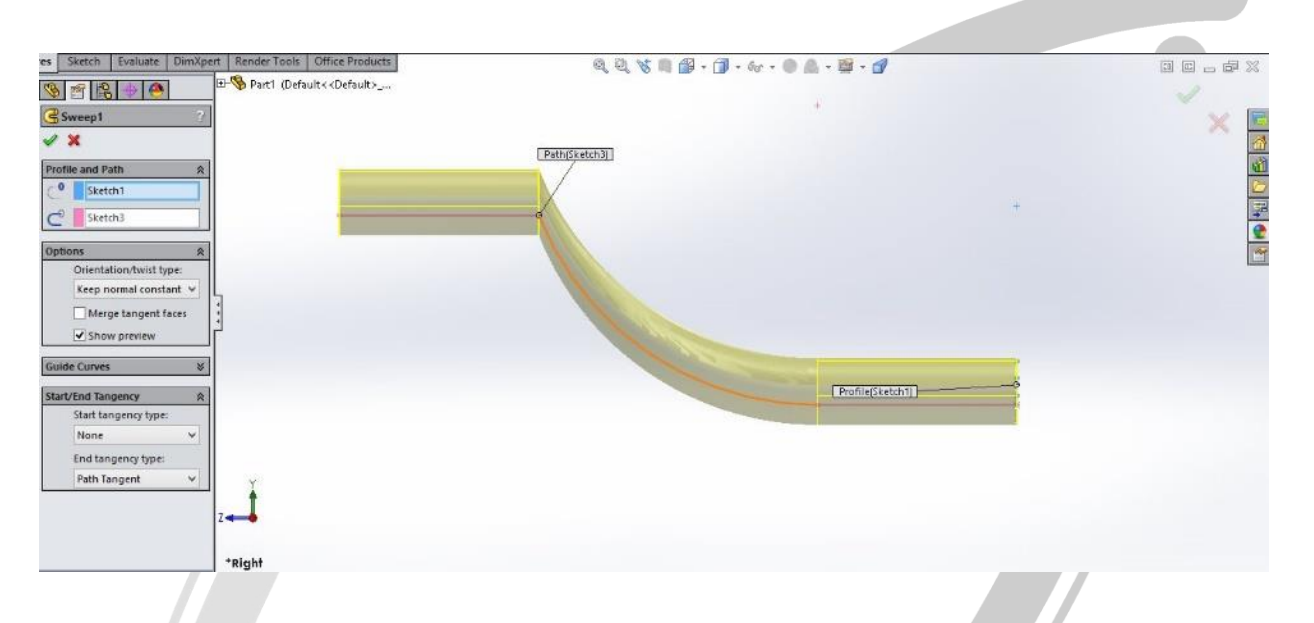

**الزم است بدانید که در صورتی که زاویه مسیر با صفحه پروفیل به صفر برسد، نمیتوان از حالت دوم استفاده نمود. این مورد بویژه در زمانی مسیر را بصور بسته )مانند یک دایره( طراحی می کنید اهمیت فراوانی دارد.**

**مانند سایر دستورهایی که تا کنون بیان گردیده، برای این دستور نیز حالت Features Thin قابل انتخاب است که در صور انتخاب این حالت، پروفیل بصور ورقی با ضخامت قابل تعریف در می آید.**

**از دیگر آپشن های این دستور میتوان به حالت path along Twist اشاره نمود. در این حالت پروفیل در مسیر تعریف شده، به دور خود می چرخد. تعیین زاویه چرخش با توجه به هندسه مسیر و پروفیل دارای محدودیت هایی می باشد.**

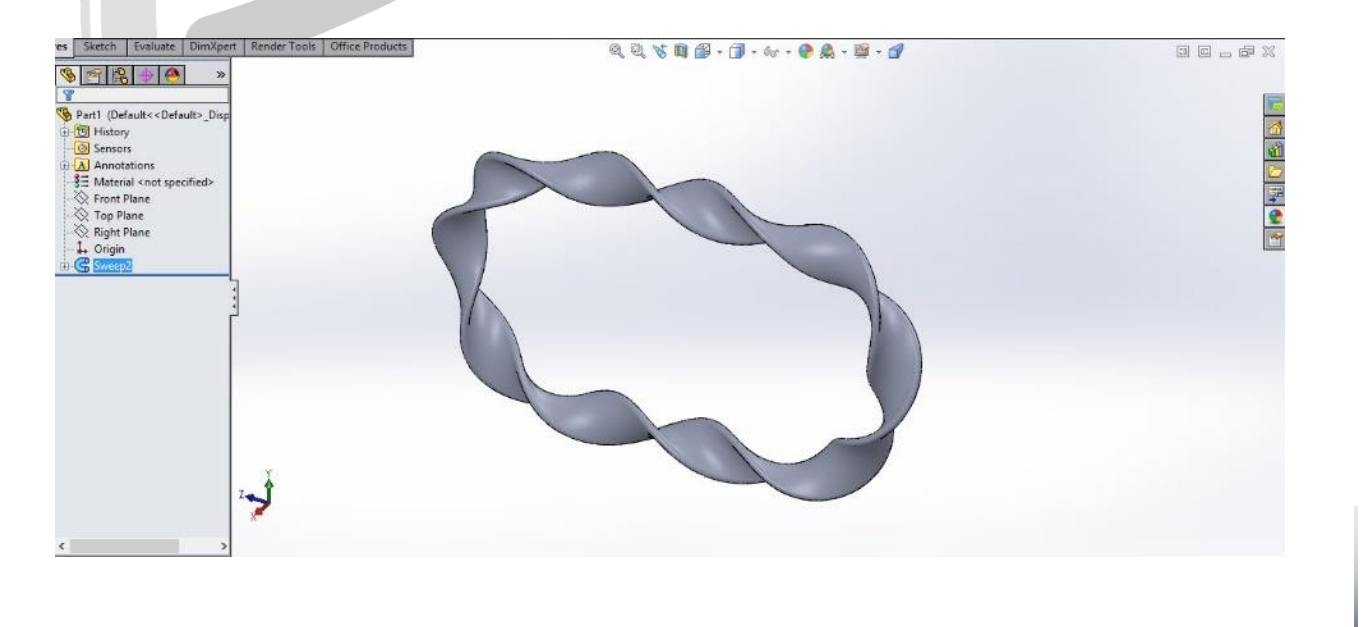

*P a g e 17*

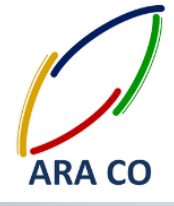

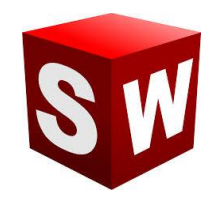

#### **درس سیزدهم– دستور Cut Swept سوپت کا - بخش او**

مانند سایر دستورات توضیح داده شده برای ایجاد حجم در سالیدورک، دستور سوپت باس نیز معکوسی دارد که سوپت کات **است. با استفاده از این دستور می توان جای یک پروفیل را در مسیر تعریف شده، روی شکل خالی کرد. این مسیر می تواند یک خط مستقیم، یک دایره، یک چند ضلعی و یا هر پروفیل قابل تعریف دیگری باشد. برای اجرای این دستور نیز ابتدا در یک صفحه پروفیل مورد نظر را طراحی نموده، سپس مسیر برش را تعریف و رسم می نماییم و از بخش Sketch خارج می شویم.**

**با اجرای دستور سویت کا منویی مشابه با منوی سوپت باس، در سمت چپ مانیتور ظاهر می شود که در آن آپشن ها و حالت های قابل تعریف بسیار مشابه دستور سوییپت باس هستند.**

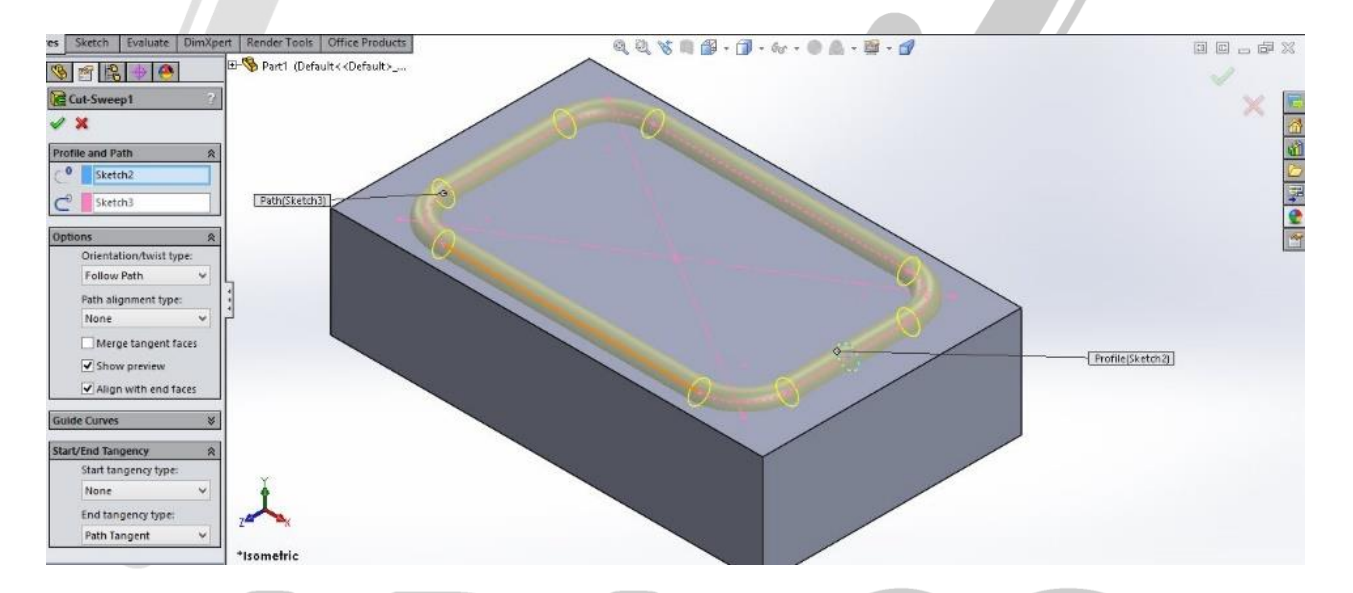

در واقع با استفاده از دستور سوپت <mark>و سوپت کات، ت چهار دستور اصلی ذکر</mark> شده تاکنون (اکسترود، اکسترود کات، ریوالو و ریوالو کات) قابل انجام هستند و علاوه بر آن امکان فرم دهی به احجام و مدلسازی قطعات پیچیده تر وجود دارد.

علاوه بر آن یکی از مهمترین بخش های مربوط به دستور های سوپت باس و سوپت کات این است که می توان مسیر را در **یک محیط سه بعدی ایجاد و تعریف نمود. نحوه ایجاد مسیر های سه بعدی که یکی از مهمترین آنها مارپیچ است، در درس آینده شرح داده می شود.**

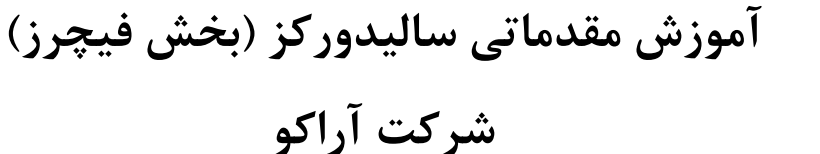

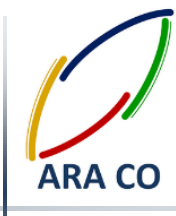

÷÷

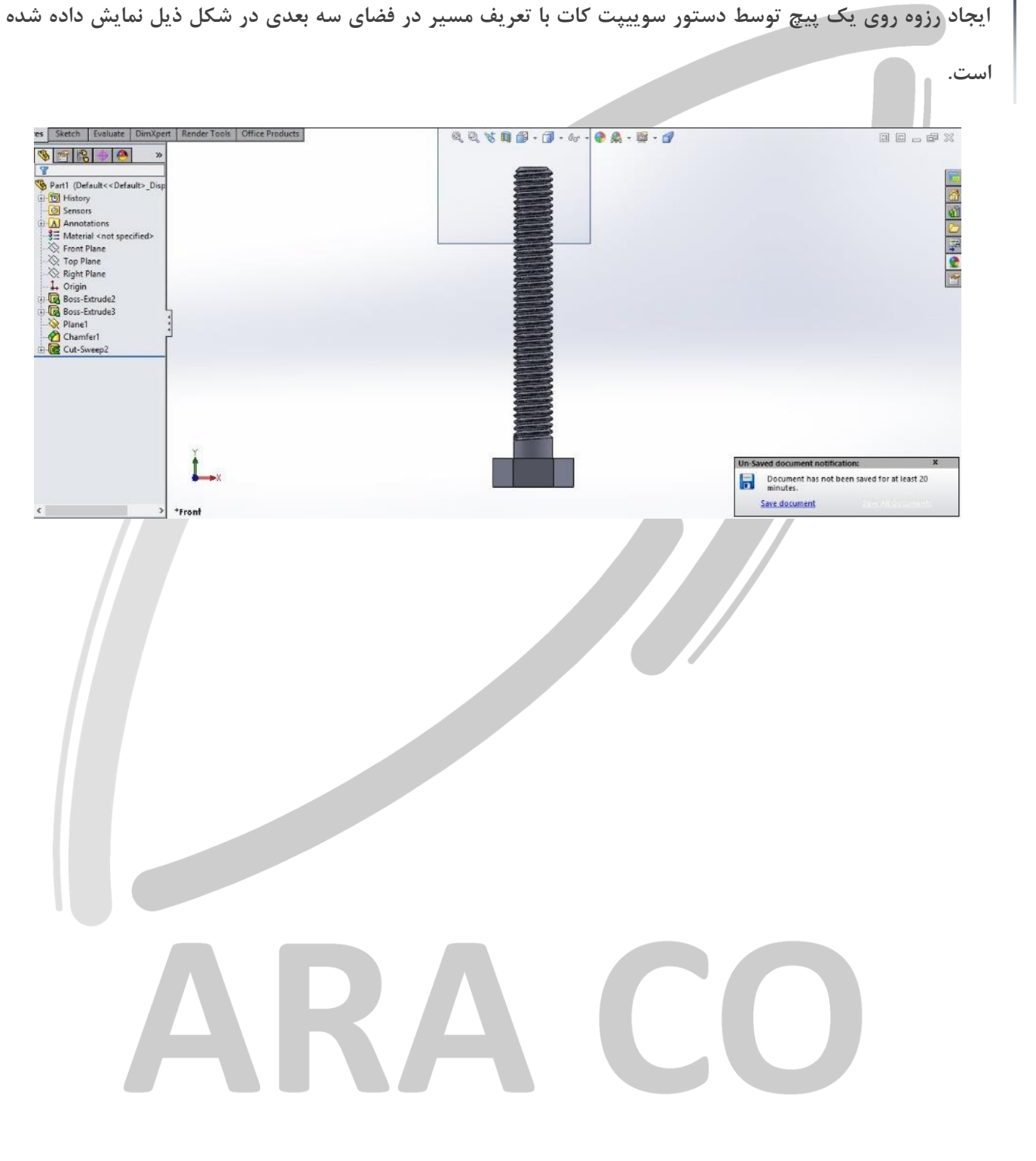

**WWW.ARACO.IR** 

**تلفن : 126-11916566 تلفکس : 126-11625669**

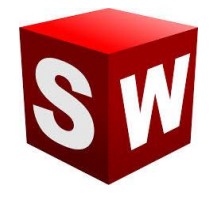

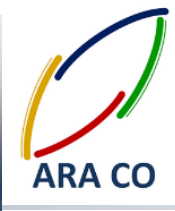

**درس چهاردهم – دستور cut swept سوپت کا - بخش دوم**

همانگون<mark>ه که در</mark> درس گذشته شرح داده شد، یکی از مهم ترین امکانات در دستور سوپت باس و سوپت کات، امکان ایجاد یک پروفیل در یک مسیر سه بعدی است که در این درس قصد داریم نحوه کشیدن یک هلیکس یا مارپیچ (منحنی مار دم ) را **شرح دهیم. این منحنی برای طراحی بسیاری از قطعا پر کاربرد صنعتی مانند فنر ها، رزوه ها، چرخ حلزون و ماردم ها استفاده می شود.**

**برای ایجاد مسیر یکی هلیکس، ابتدا مقطع آن را رسم می کنیم. برای مثا برای طراحی یک چرخ حلزون با قطر ،611 پس از ایجاد شفت اصلی توسط دستور اکسترود باس یا دستورا دیگر، روی یک صفحه از آن دایره ای به قطر 611 ترسیم می کنیم.**

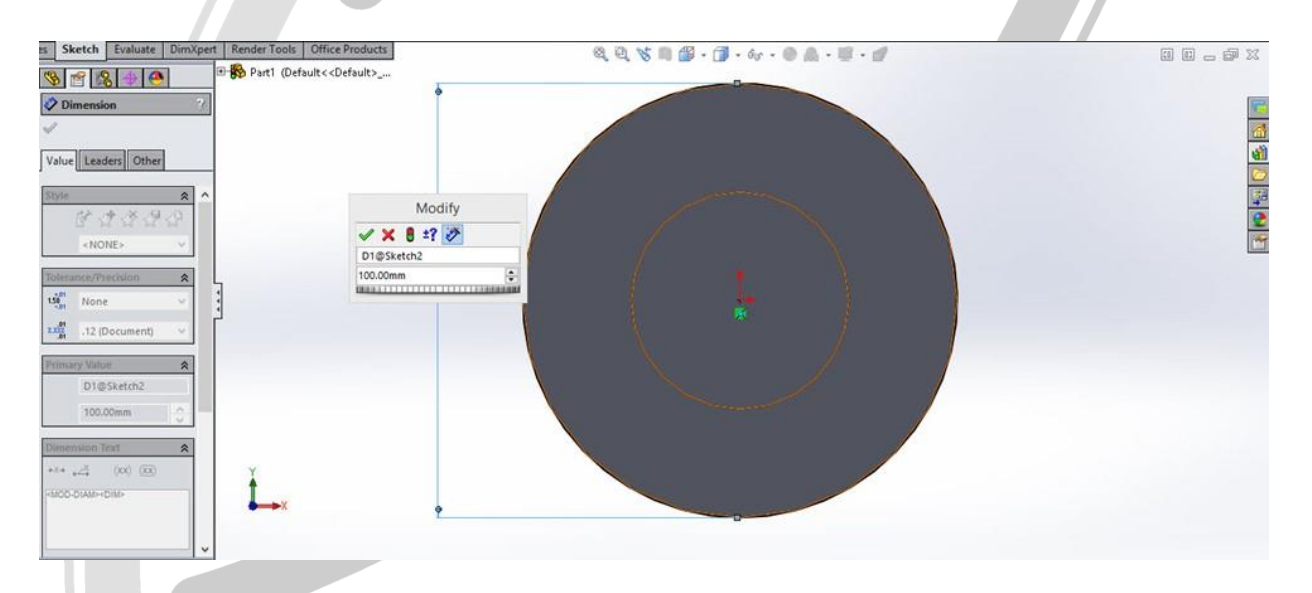

**پس از آن با استفاده از دستور Spiral/Helix در قسمت Curves و انتخاب دایره ترسیم شده به عنوان دایره مرجع، آپشن های مختلف این دستور نمایان می شود. در این بخش امکان انتخاب حالت های مختلف برای تعریف هلیکس وجود دارد. ارتفاع و گام، ارتفاع و تعداد دور، گام و تعداد دور و در آخرین گزینه مارپیچ روی یک سطح برای انتخاب وجود دارد.**

**همچنین می توان با انتخاب گزینه Pitch Variable بصور متفاو تنظیم نمود. جهت مارپیچ، زاویه شروع و جهت گردش**  (ساعت گرد یا یاد ساعت گرد) از دیگر تنظیمات است.

### **WW.ARA**

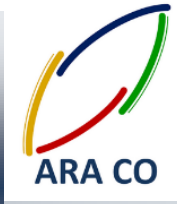

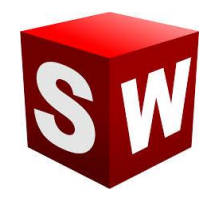

#### **درس پانزدهم – دستور Loft الفت - بخش او**

**دستور الفت آخرین و پیچیده ترین دستور اصلی ایجاد حجم است. با استفاده از این دستور امکان ایجاد تمامی حجم هایی**  که با دستورات گذشته درست می شد، وجود دارد. با این دستور می توان چند پروفیل مختلف را به هم متصل کرده و مدل **نهایی را تولید کرد. همچنین مسیر این پروفیل ها در صور نیاز قابل تعریف است.**

**برای استفاده از دستور الفت الزم است تا حداقل دو اسکچ در دو صفحه مختلف داشته باشیم. همان گونه که پیشتر توضیح داده شد، صفحه را می توان با دستور geometry Reference ایجاد کرد. پس از ترسیم دو اسکچ مربوط به پروفیل، دستور الفت را اجرا می کنیم. در صورتی که اسکچ های مختلف از روی درخت طراحی انتخاب شوند، نقاط متناظر هر اسکچ به هم متصل می گردد. اما در صورتی که از روی کلیک بر روی خود اسکچ ها دستور الفت اجرا شود، نقاط متناظر با توجه به نقاط کلیک شده انتخاب می شود. تفاو این دو روش را در تصاویر زیر می توان مشاهده نمود.**

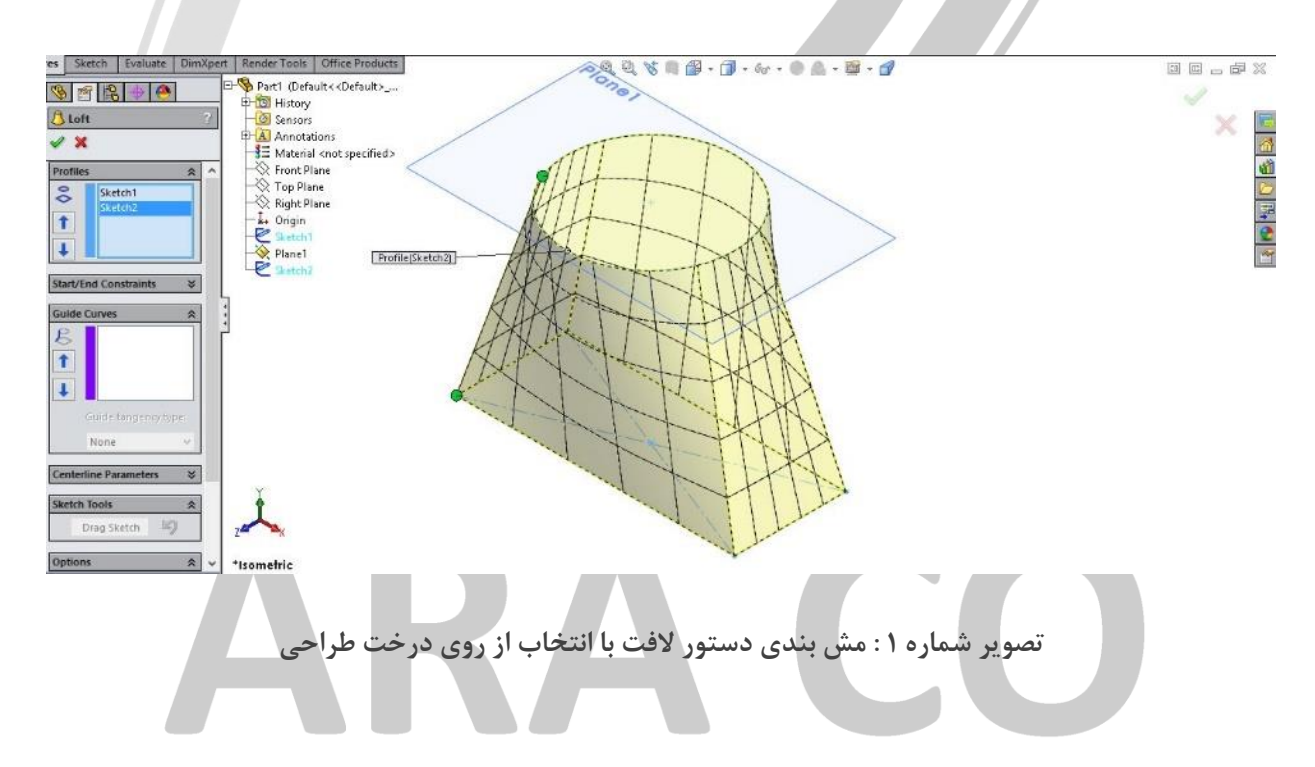

### **VWW.ARACO.IR**

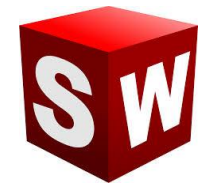

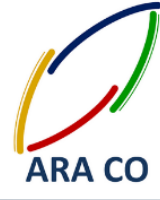

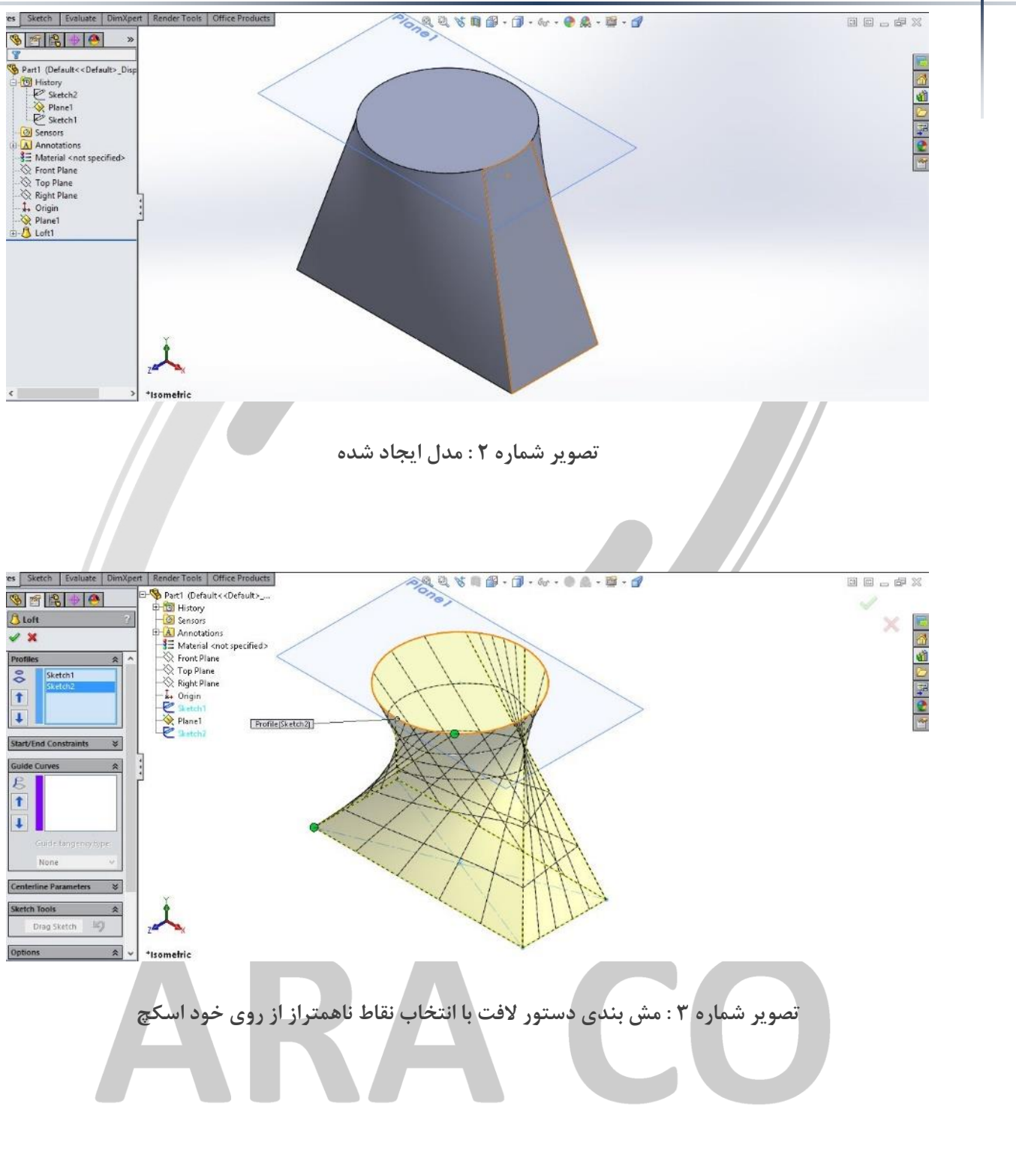

### **WWW.ARACO.IR**

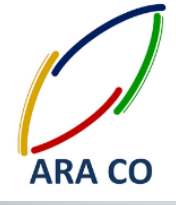

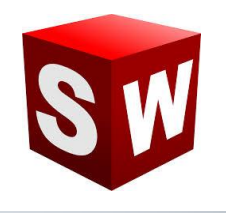

**درس شانزدهم – دستور Loft الفت - بخش سوم**

در بخش قبلی در خصوص دستور لافت توضیحات کلی بیان گردید. در این بخش به ارائه توضیحات تکمیلی در خصوص این **دستور می پردازیم. همانگونه که توضیح داده شد برای رسم دستور الفت نیاز به حداقل دو اسکچ می باشد. دو نقطه سبز رنگی که در پس از اجرای دستور الفت در هر اسکچ مشخص شده اند، در حقیقت نحوه اتصا و میزان پیچش را هنگام اجرای این دستور مشخص می کنند. با کلیک و نگه داشتن دکمه موس بر روی هر نقطه و جابجا کردن محل آن، می توان میزان پیچش و جابجایی دو اسکچ را در هنگام دستور الفت مشخص نمود.**

**پس از اجرای دستور الفت در بخش Constraint End/Start شما می توانید نحوه اتصا دو پروفایل را به هم مشخص کنید. روش کار بدین صور است که اگر از قید پیش فرض None استفاده کنید، دو پروفیل در مسیر مستقیم به هم متصل می شوند. اگر از قید Vector Direction استفاده نمایید می توانید با رسم بردار، زاویه اتصا دو اسکچ را در دستور الفت مشخص کنید. سومین گزینه این بخش از دستور الفت، گزینه profile to Normal است که با انتخاب این حالت، دو اسکچ هنگام اتصا به یکدیگر، به صور عمود و به میزان مشخص شده به یکدیگر اتصا پیدا می کنند.**

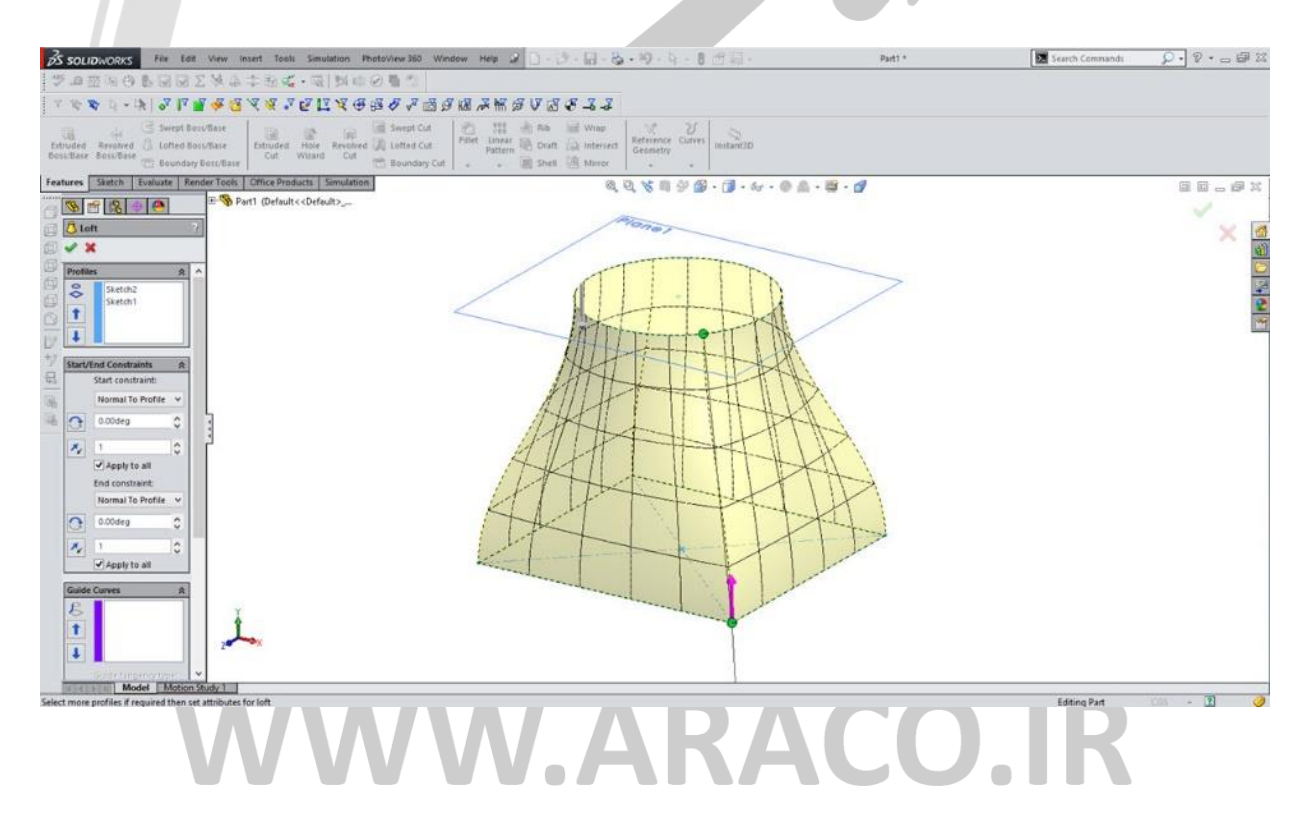

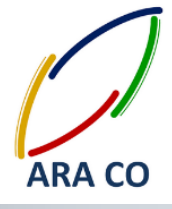

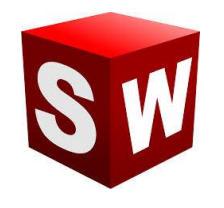

**درس هفدهم – دستور Loft الفت - بخش سوم**

**در جلسه سوم از دستور Loft بر روی طراحی احجام پیچیده تر با استفاده از منحنی های راهنما تمرکز می کنیم. در جلسا پیش آموزش داده شد که چگونه می توان با استفاده از دستور الفت دو یا چند پروفیل را به هم متصل نمود و تشکیل یک حجم داد. در این درس بر آموزش استفاده از منحنی های راهنما یا line Guide تمرکز می شود. منحنی های راهنما از خطوط،**  کمان و یا منحنی هایی ترکیبی بصورت غیر موازی با صفحات طراحی پروفیل ها ایجاد شده و با استفاده از آنها علاوه بر معین کردن مشخصات سطوح ابتدا و انتها، مشخصات مسیر نیز قابل تعیین است.

**در تصویر زیر نمونه ای از ایجاد پروفیل ها و منحنی های راهنما نشان داده شده.**

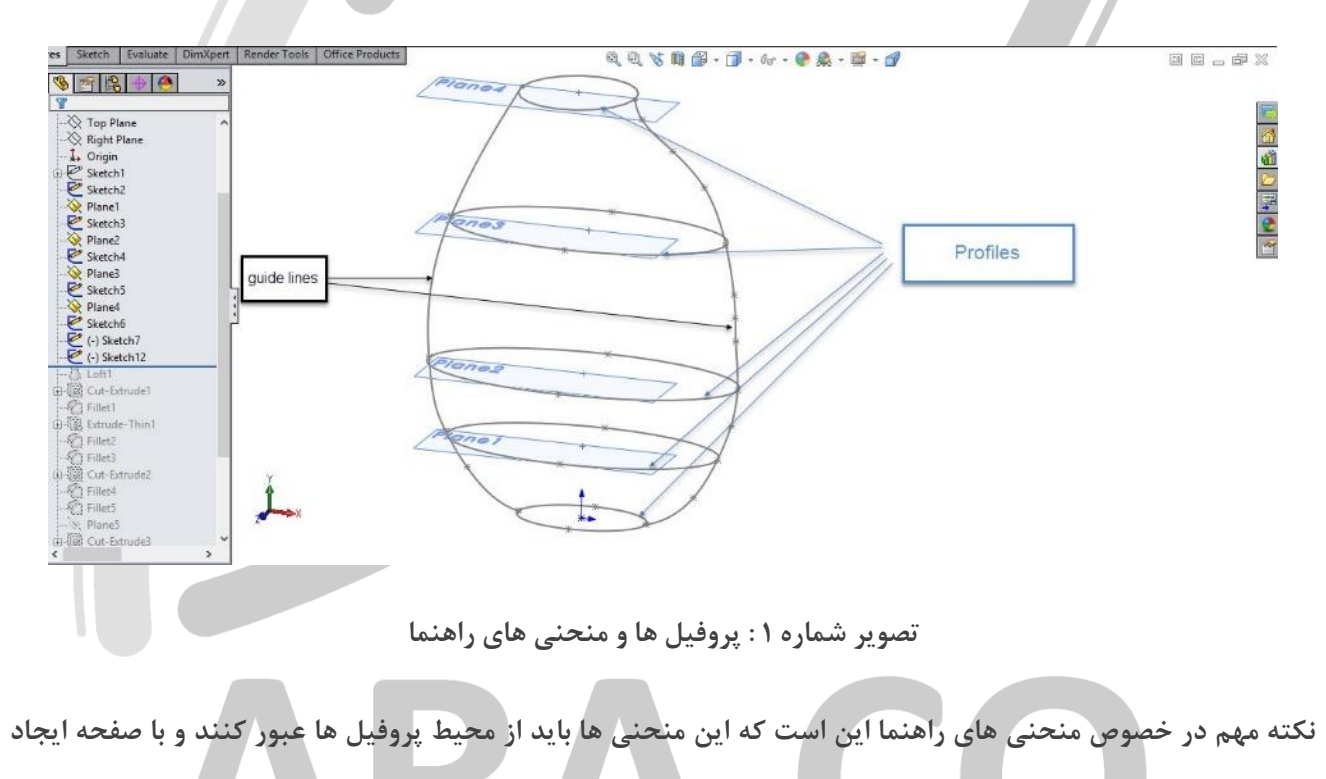

### **MWW.ARACO.IR**

**تلفن : 126-11916566 تلفکس : 126-11625669 www.araco.ir : سایت آدرس Info@araco.ir : الکترونیک پست**

**پروفیل موازی نباشند.**

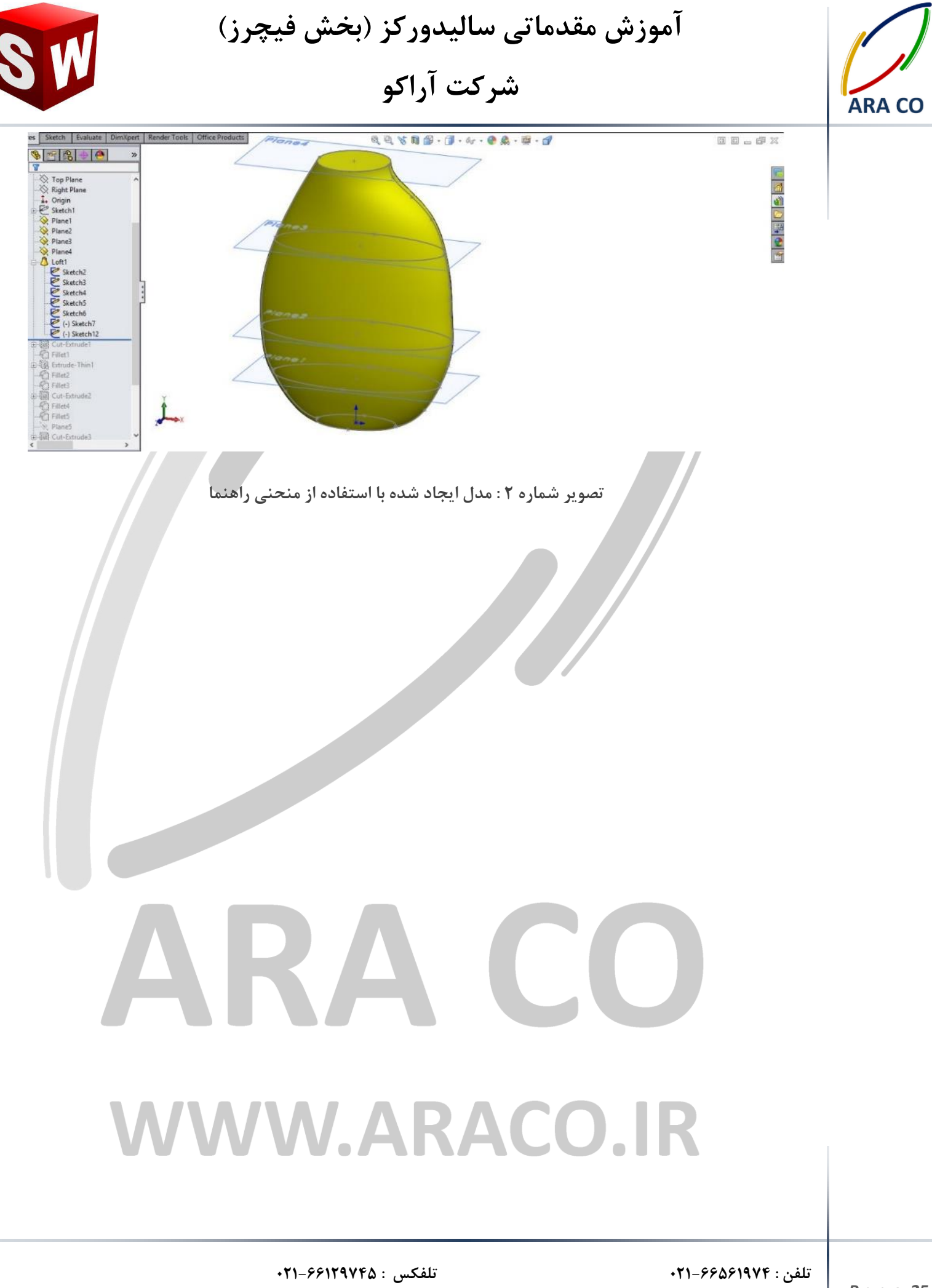

 **www.araco.ir : سایت آدرس Info@araco.ir : الکترونیک پست**

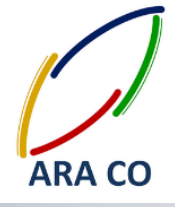

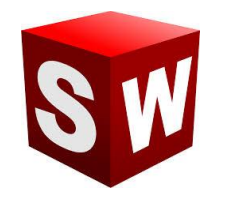

#### **درس هجدهم – دستور Loft الفت کا )برش(**

در ادامه جلسات آموزش دستورات اصلی تولید حجم، در این جلسه دستور لافت کات (Loft cut) که مانند سایر دستورات کات، معکوس دستور ایجاد حجم است توضیح داده می شود.از آنجایی که در جلسات گذشته دستور لافت باس با جزئیات زیادی توضیح داده شد، دستور لافت کات نیاز به توضیح کمتری دارد. برای اجرای این دستور پس از ایجاد حجم اولیه که **برای مثا میتواند بخش اصلی یک قالب باشد، صفحا مورد نیاز را تعریف کرده و پروفیل های اصلی را در آن ایجاد می کنیم.**

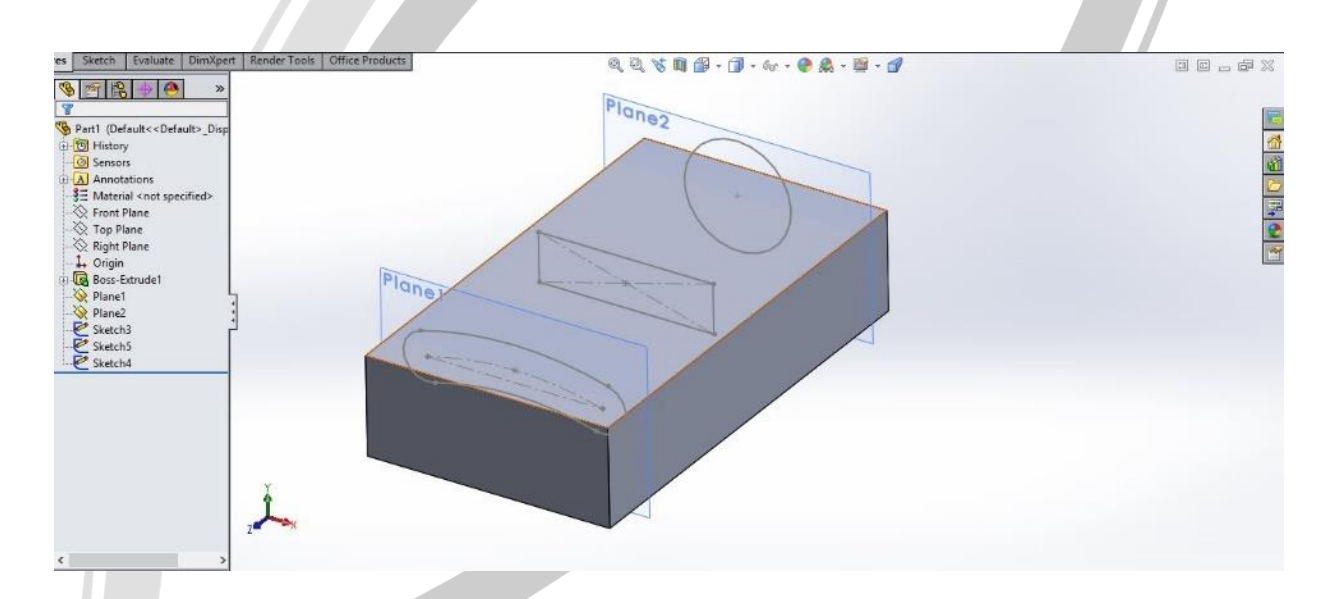

**تصویر شماره 6 : پروفیل های مربوط به الفت کا** 

**پس از ایجاد این پروفیل ها دستور الفت کا را اجرا نموده و نقاط هم تراز را متصل می کنیم.**

# VWW.ARACO.IR

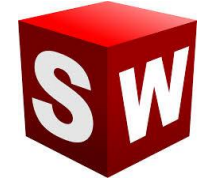

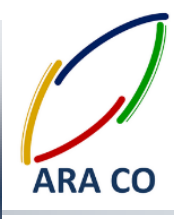

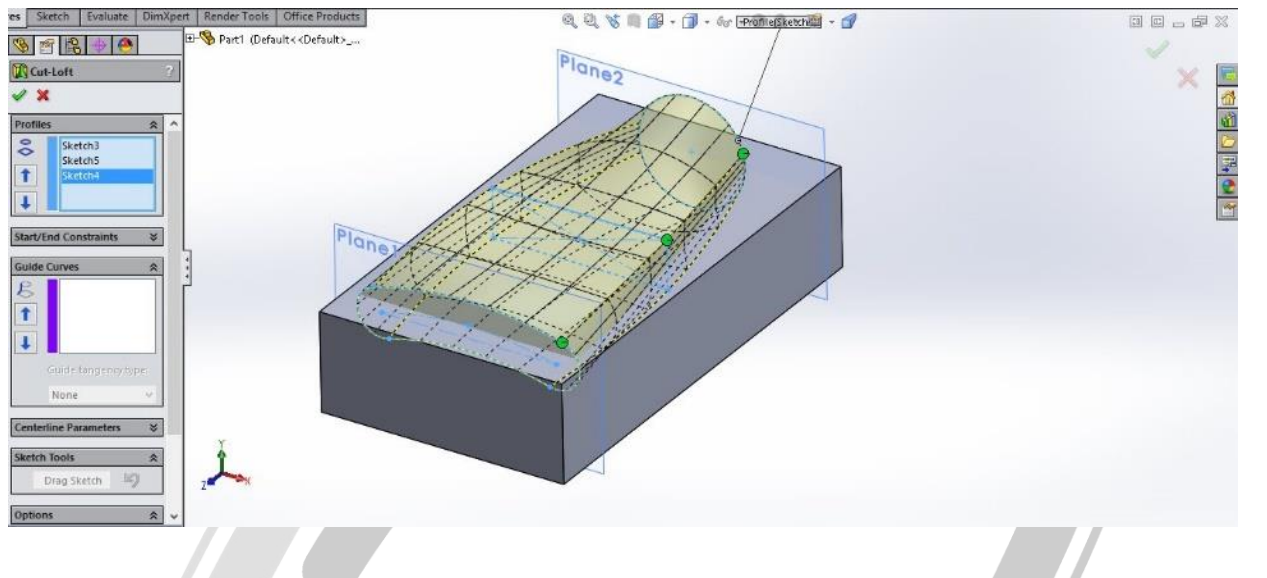

**تصویر شماره 2 : مد ایجاد شده با استفاده از متصل کردن نقاط هم تراز**

**در پایان با تعیین منحنی های راهنما )در صور لزوم( و سایر ویژگی های مورد نظر، حجم ایجاد شده از حجم اصلی بریده** 

**می شود.**

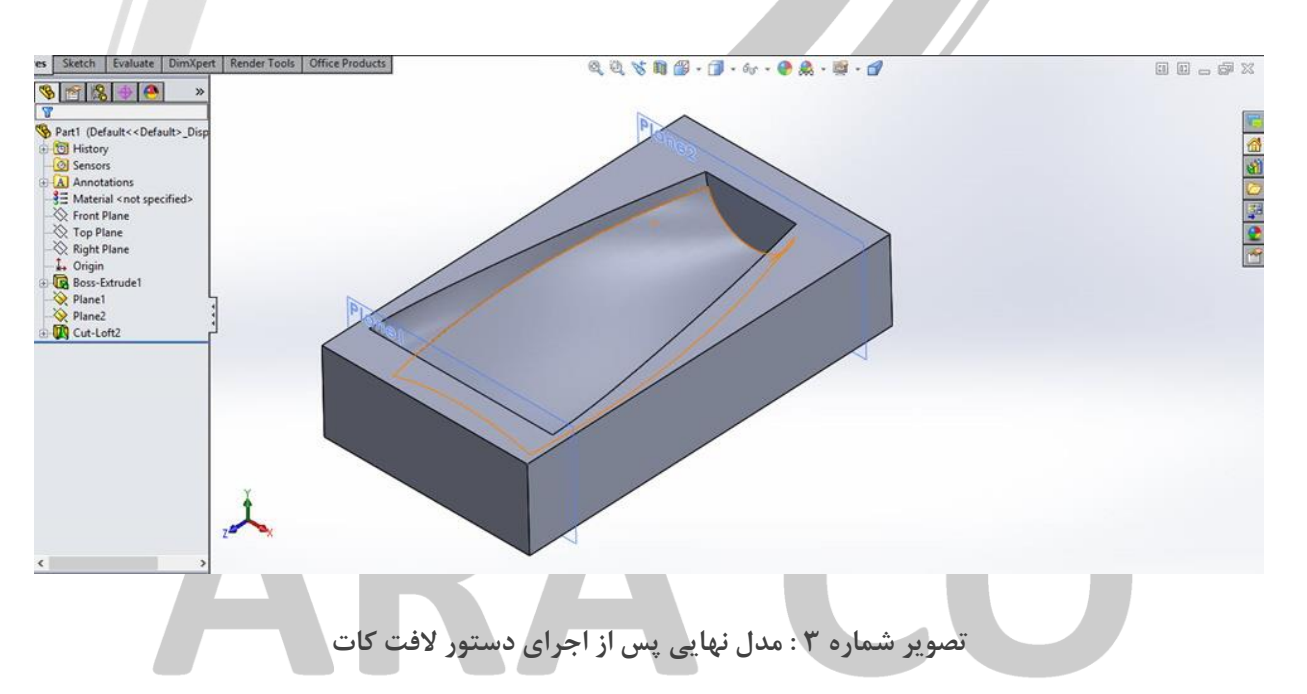

### **WWW.ARACO.IR**

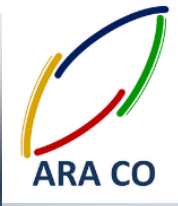

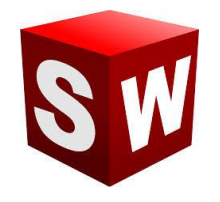

#### **درس نوزدهم – دستورهای Fillet/Chamfer چمفر و فیلت**

**)پخ زدن و گرد کردن لبه( - بخش او** 

در طی جلسات گذشته دستورات اصلی مربوط به ایجاد حجم توضیح داده شد. تمام این دستورات که شامل اکسترود، ریوالو، سوپت، لافت و دستورات برشی آنها می شده شامل یک وجه مشترک بوده اند. برای ایجاد این دستورات نیاز به ایجاد حداقل **یک اسکچ وجود دارد. با وجود اینکه با استفاده از دستورا اصلی امکان مدلسازی تقریبا هر قطعه ای وجود دارد، اما در جهت سهولت بیشتر و افزایش سرعت و دقت فرآیند مدلسازی، دستورا جزئی فراوانی در این نرم افزار در نظر گرفته شده است. یکی از پر کاربرد ترین این دستورا ، دستور ایجاد پخ )Chamfer/Fillet )است. این دستور با آیکون به شکل زیر در نوار ابزار اصلی مشخص شده:**

 $\sum_{\text{Filled}}$ 

در بسیاری از قطعات صنعتی به دلایل مختلفی از پخ ها استفاده می شود. دلایلی از جمله کاهش آسیب پذیری گوشه ها، **سهولت جاگذاری قطعه و محدودیت ابزار. در نرم افزار سالیدورکز، امکان ایجاد انواع پخ ها با استفاده از این دستور وجود دارد. برای مثا یک قطعه ساده مانند یک شفت طراحی میکنیم. سپس برای ایجاد پخ مستقیم )Chamfer )روی فلش آیکون باال کلید کرده و گزینه مورد نظر را انتخاب می کنیم. پس از آن روی مقطع یا مقاطع مورد نظر کلید کرده و آنها را انتخاب می نماییم.**

# ARA CO WW.ARACO

**تلفن : 126-11916566 تلفکس : 126-11625669 www.araco.ir : سایت آدرس Info@araco.ir : الکترونیک پست**

*P a g e 28*

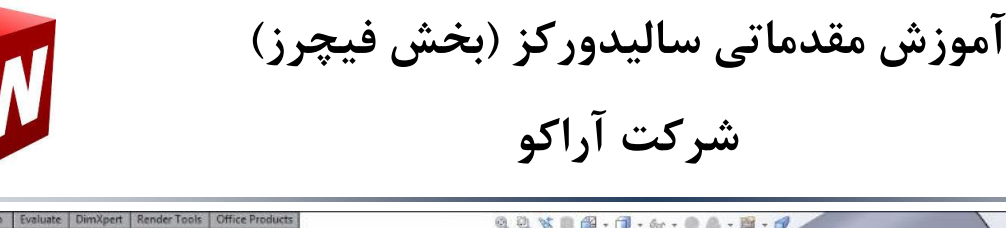

÷÷

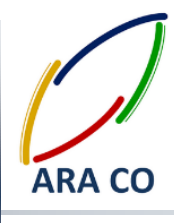

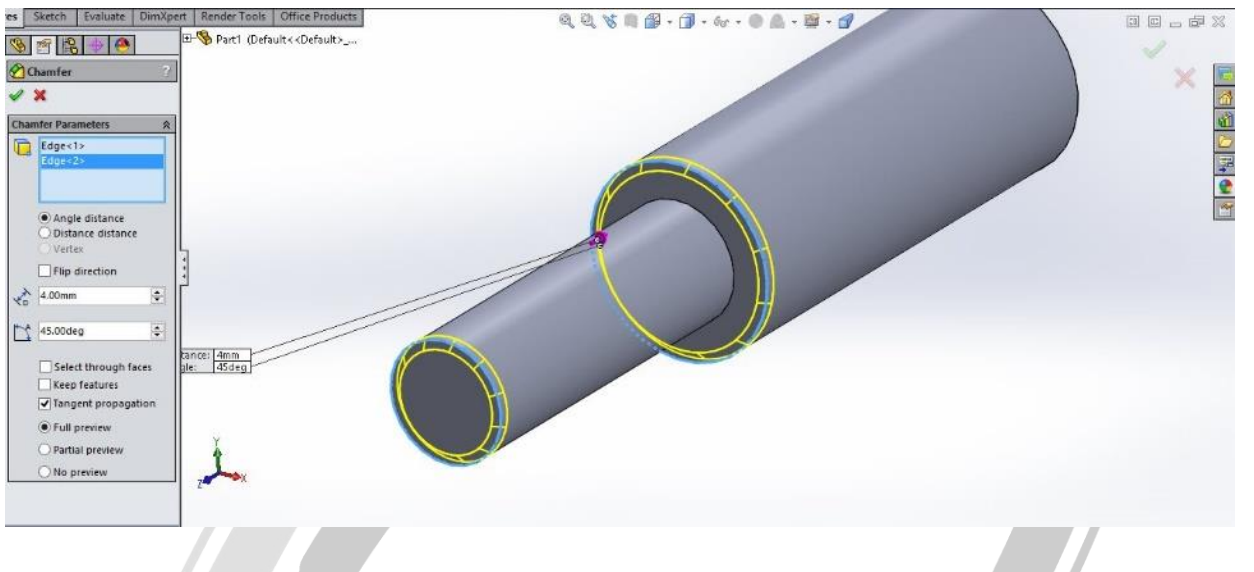

**تصویر شماره 6 : دستور چمفر و انتخاب گوشه های مورد نظر**

**با استفاده از همین روش میتوان پخ های گرد)Fillet )نیز ایجاد نمود.**

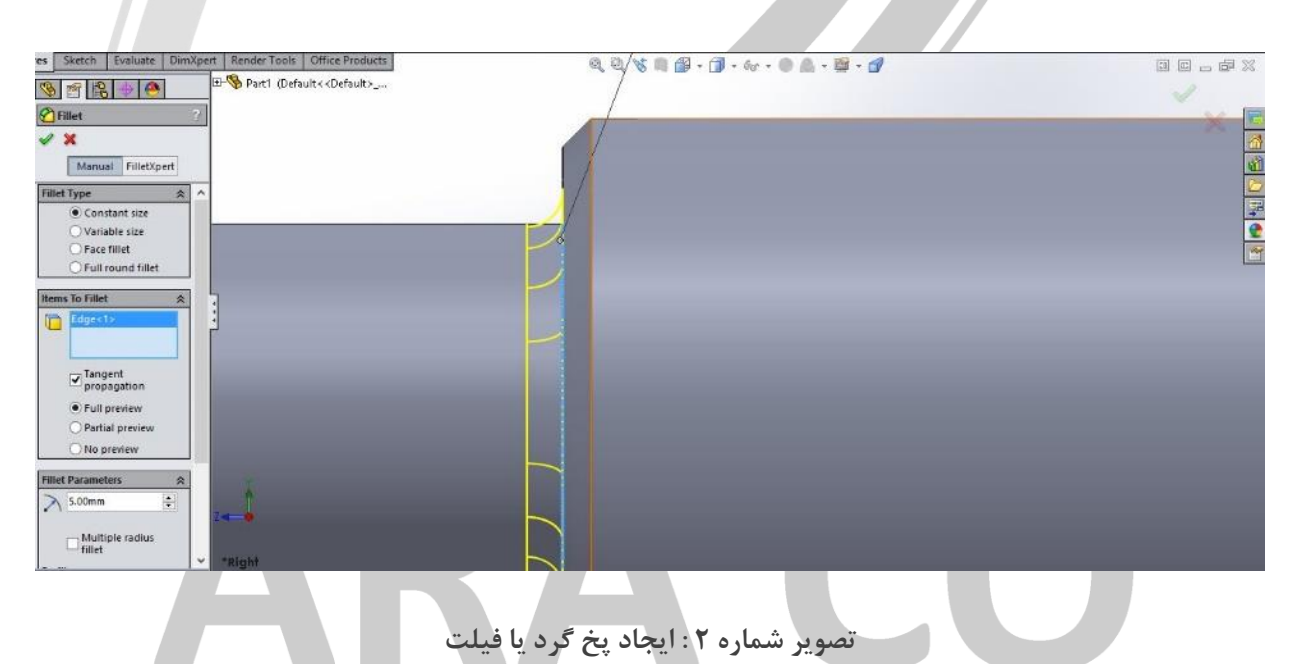

**در درس های آینده بخش های تکمیلی بیشتری را از این دستور کاربردی ارائه خواهیم داد.**

### **WWW.ARACO.IR**

**تلفن : 126-11916566 تلفکس : 126-11625669**

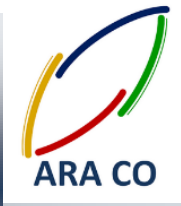

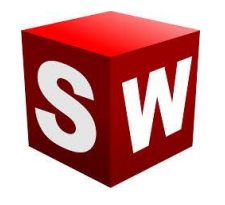

#### **درس بیستم – دستورهای Fillet/Chamfer چمفر و فیلت**

**)پخ زدن و گرد کردن لبه( - بخش دوم**

**یک ضلع ایجاد نمود.**

پس از آموزش اولیه دستورات فیلت و چمفر در این درس به جزئیات بیشتر این دستورات می پردازیم. موارد بیان شده در درس گذشته علاوه بر پر مصرف ترین، ساده ترین حالت استفاده از این دستورات در طراحی یک قطعه نیز می باشد. حال آنکه به منظور طراحی برخی قطعات پیچیده تر، حالت های دیگری نیز برای این دستورات پیش بینی شده است. یک از این **حالت ها گزینه Radius Variable برای دستور فیلت می باشد. با استفاده از این گزینه میتوان پخ گرد با شعاع متغیر بر روی** 

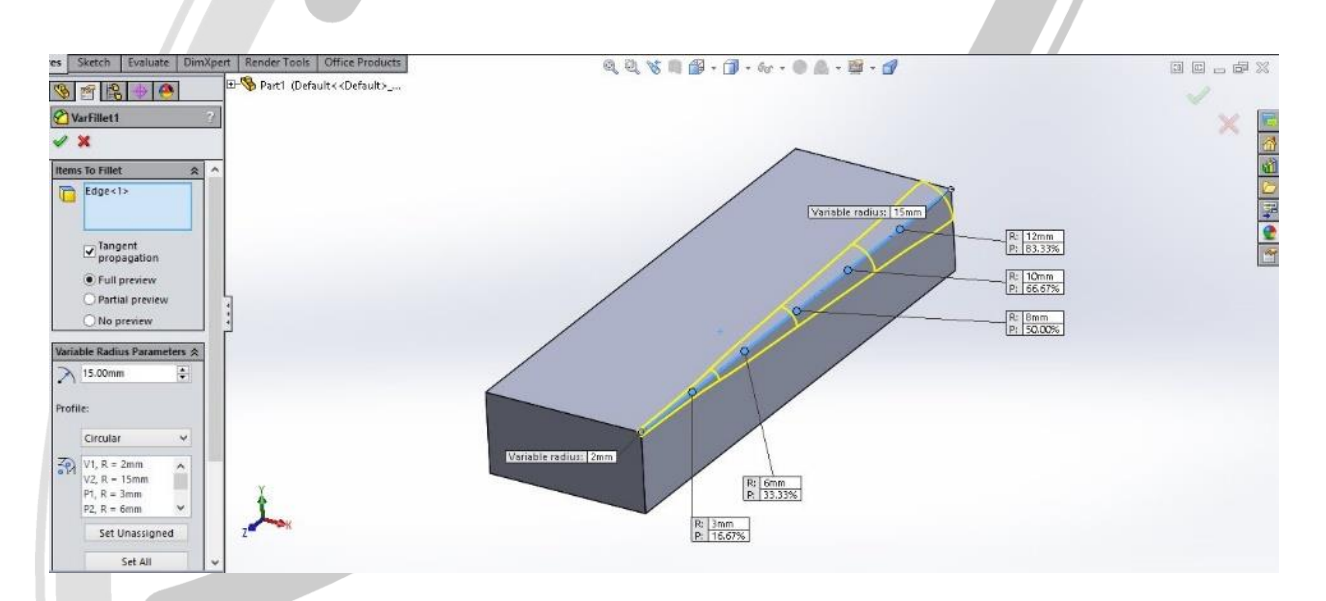

**تصویر شماره 6 : دستور فیلت )پخ گرد( با شعاع متغییر**

**همچنین برای ایجاد چمفر یا پخ های مستقیم نیز روش دیگری وجود دارد. روش گفته شده در درس گذشته برای ایجاد پخ های با زاویه 69 درجه و حالت انتخاب طو و زاویه بوده است. حالت دیگر تعیین میزان پخ با استفاده از بیان دو طو می**

**باشد.**

### **VWW.ARACO.IR**

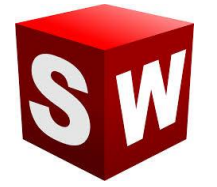

#### **شرکت آراکو**

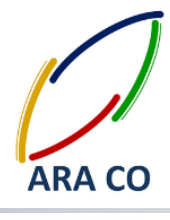

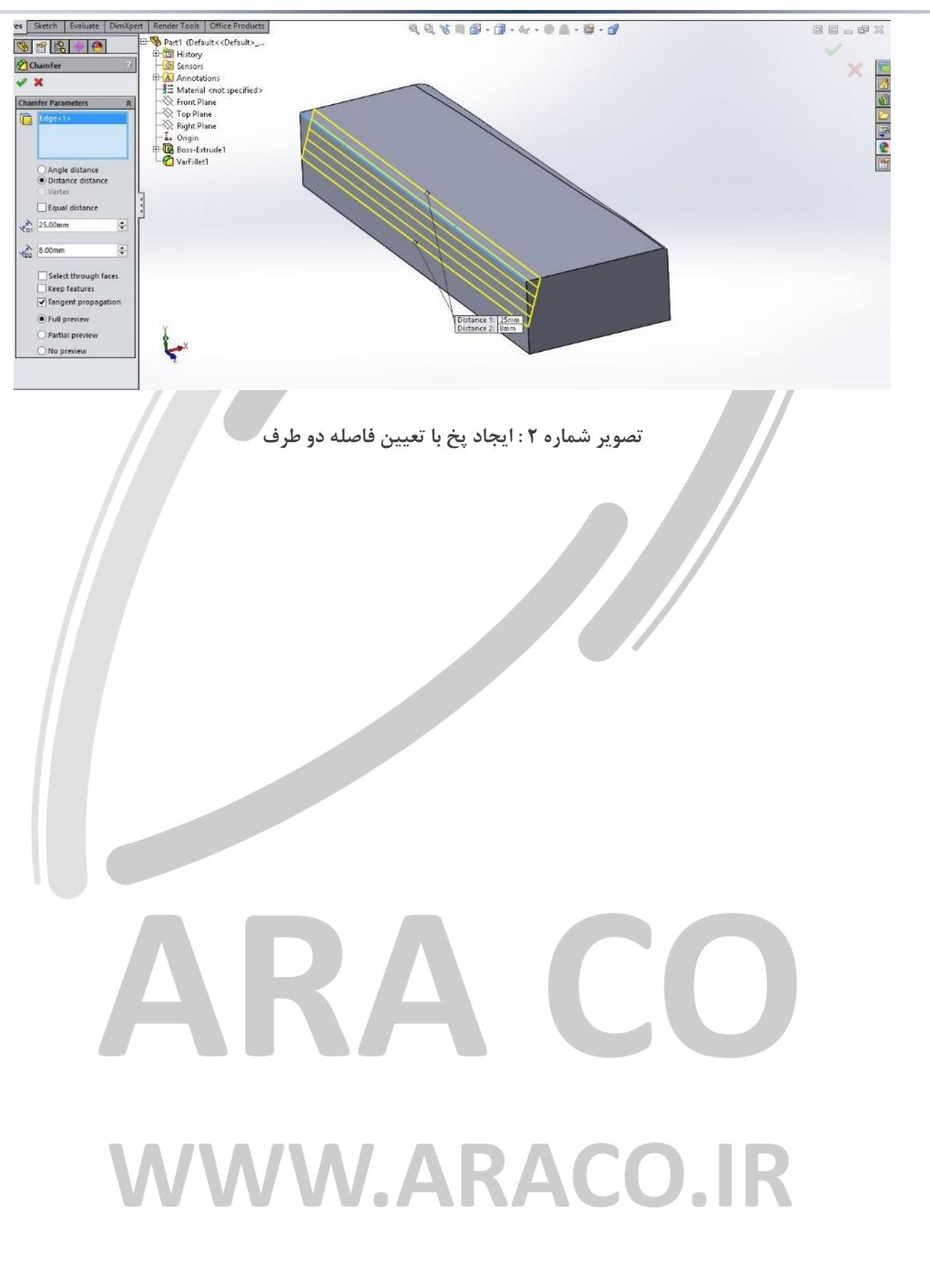

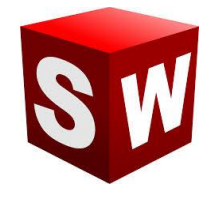

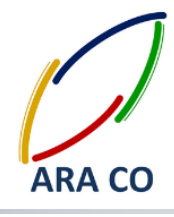

#### **درس بیست و یکم – دستورهای Pattern پترن )آرایه( – بخش او**

همان گونه که در درس گذشته عنوان شد، پس از آموزش دستورات اصلی ایجاد و کاهش حجم، به دستورات کمکی پرداخته می شود. این نکته نیز اشاره شد که بدون این دستورات نیز امکان رسیدن به نتیجه مشابه وجود دارد اما این نتیجه مطلوب، **با استفاده از این دستورا بسیار راحت تر و در زمان کمتر بدست می آید.**

**یک از این دستورا ، سری دستورا Pattern یا آرایه است. با استفاده از این دستور میتوان یک یا چند ویژگی و حجم ایجاد شده را بصورتی مشخص مشابه سازی نمود. اولین نوع این دستور که آموزش داده می شود Pattern Linear( آرایه خطی( است. برای استفاده از این دستور ابتدا روی آیکون آن کلیک میکنیم. سپس گزینه Pattern Linear را انتخاب می کنیم.**

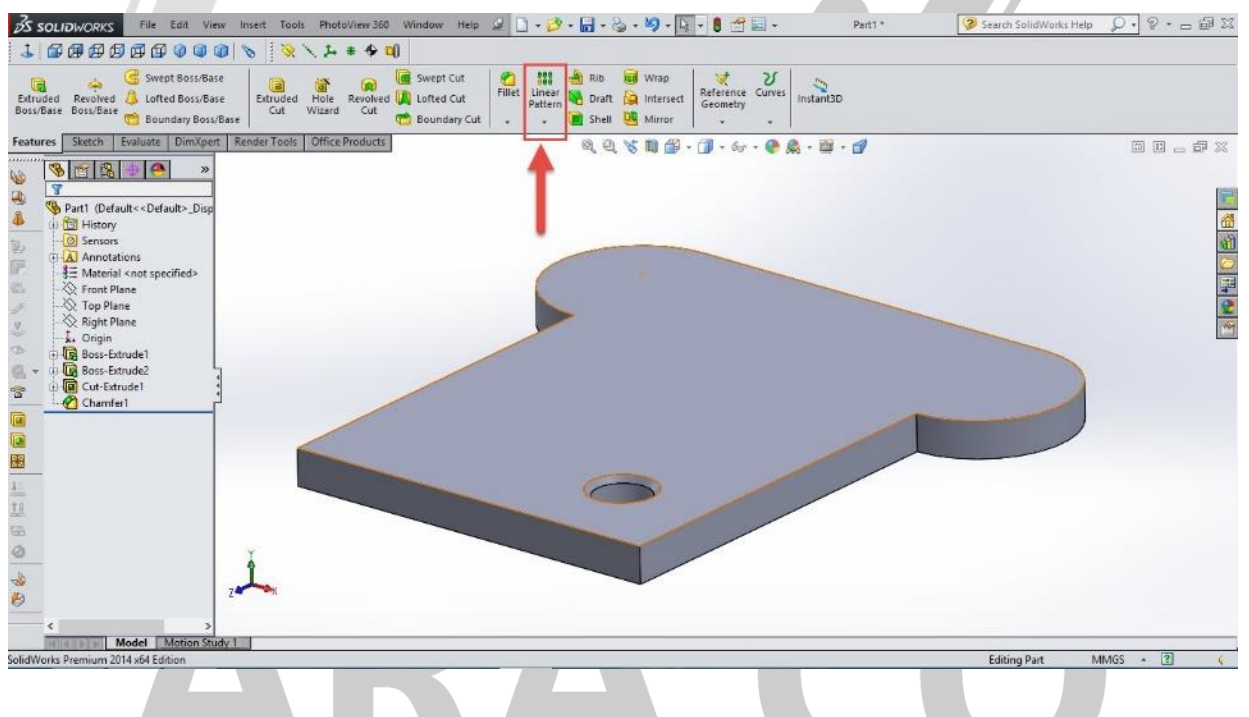

**تصویر شماره 6 : ایجاد یک مد و چند ویژگی برای دستور آرایه خطی**

**پس از انتخاب دستور، در بخش سمت راست تصویر ویژگی های دستور نمایان می شود. در بخش او جهت تکرار در اولین راستای مورد نظر، فاصله طولی هر آرایه و تعداد تکرار باید مشخص شود. در بخش دوم نیز مانند بخش او جهت تکرار در دومین راستای مورد نظر)در صور تمایل(، فاصله عرضی هر آرایه و تعداد تکرار در عرض مجددا باید مشخص شود. پس از آن با مشخص کردن ویژگی ها برای تکرار، این دستور را اجرا می کنیم.**

*P a g e 32*

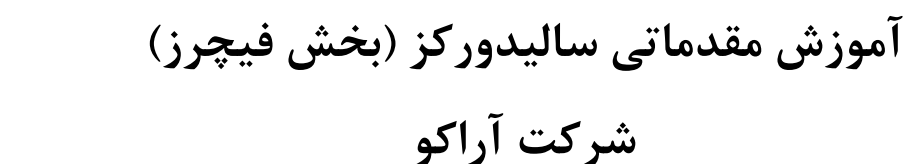

÷÷

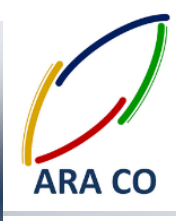

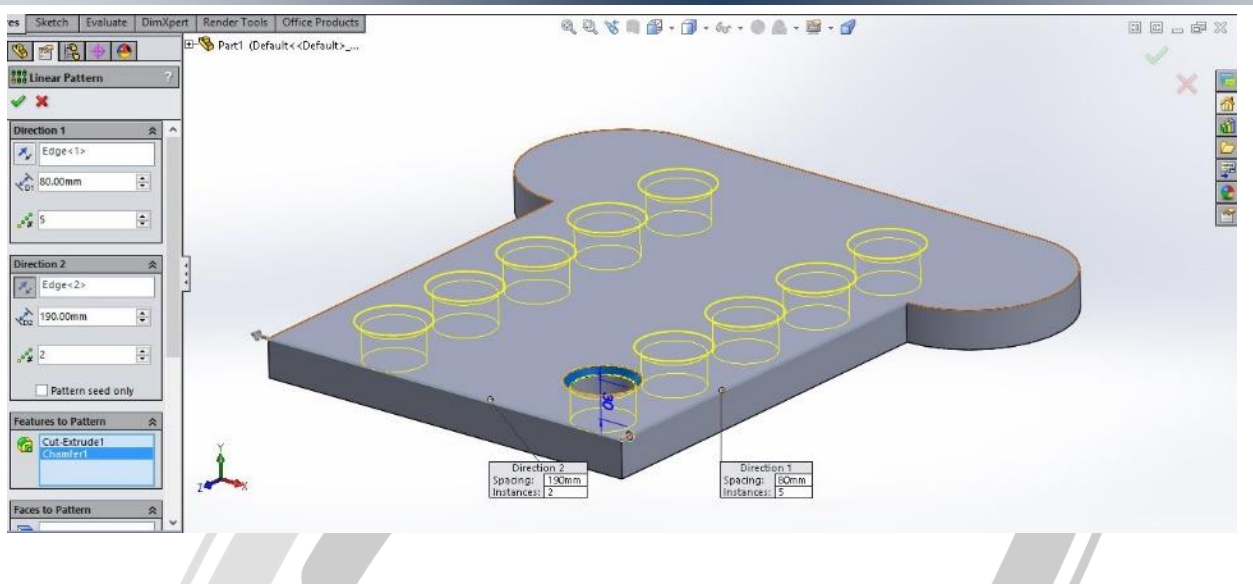

**تصویر شماره 2 : دستور آرایه خطی و بخش های اصلی آن**

**در قسمت skip to Instances می توان یک یا چند آرایه را بصور انتخابی حذف نمود.**

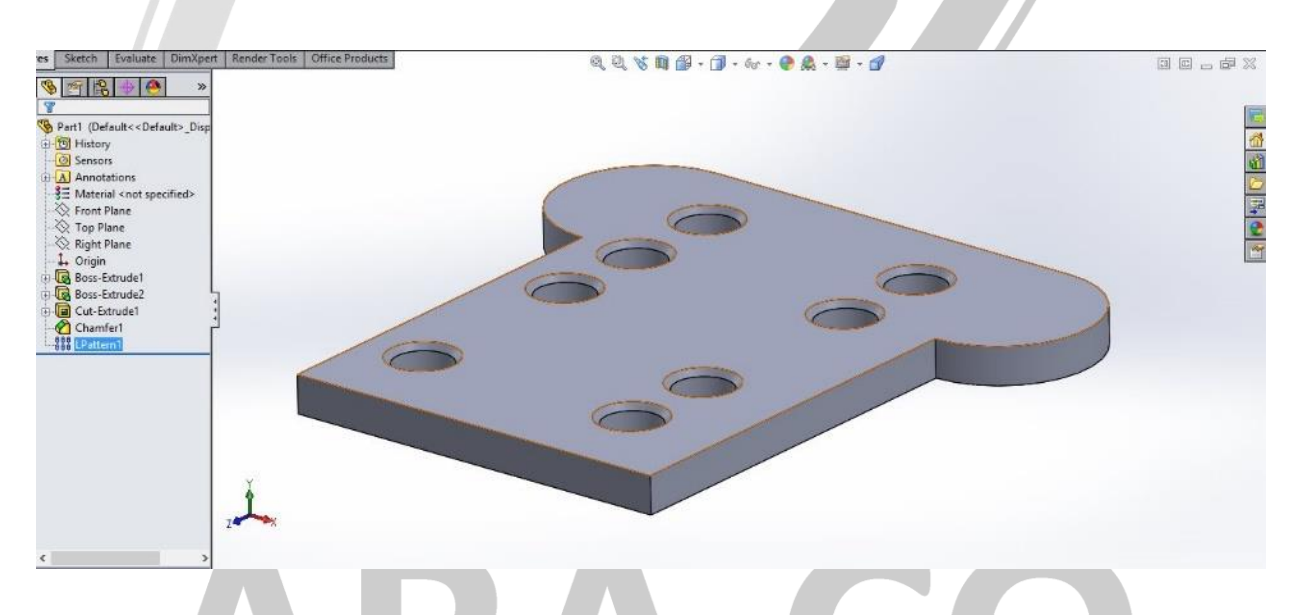

**تصویر شماره 3 : حذف برخی از آرایه ها با دستور skip to Instances**

### **WWW.ARACO.IR**

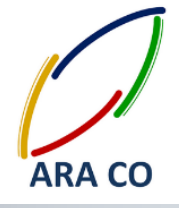

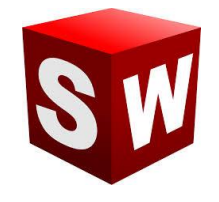

**درس بیست و دوم – دستورهای Pattern پترن )آرایه( – بخش دوم**

**در درس گذشته با کاربرد دستور آرایه آشنا شدیم. همچنین دستور آرایه خطی را آموزش دادیم. در این درس دستور آرایه دایره ای را آموزش میدهیم. برای اجرای دستور آرایه دایره ای، مانند دستور آرایه خطی روی فلش دستور آرایه کلیک کرده** 

**و گزینه Pattern Circular را انتخاب می کنیم. سپس ویژگی یا ویژگی هایی را که می خواهیم تکرار شود انتخاب می کنیم.**

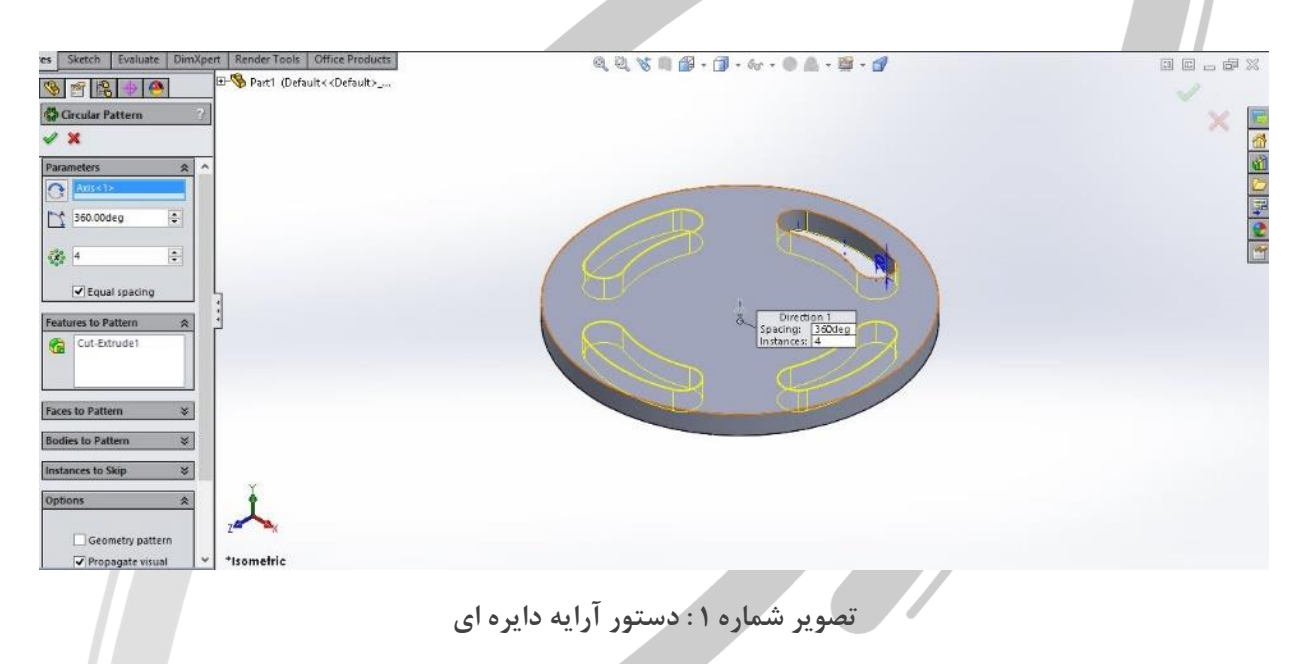

**پس از آن محور دورانی برای آرایه دایره ای باید مشخص شود. الزم است دقت کنید که در صور انتخاب گزینه Equal** Spacing تمام ویژگی های انتخاب شده بصورت مساوی در یک دایره کامل (۳۶۰ درجه) تکرار می شوند. در غیر این صورت، **باید تعداد و فاصله زاویه ای بین تکرار ها مشخص شود.**

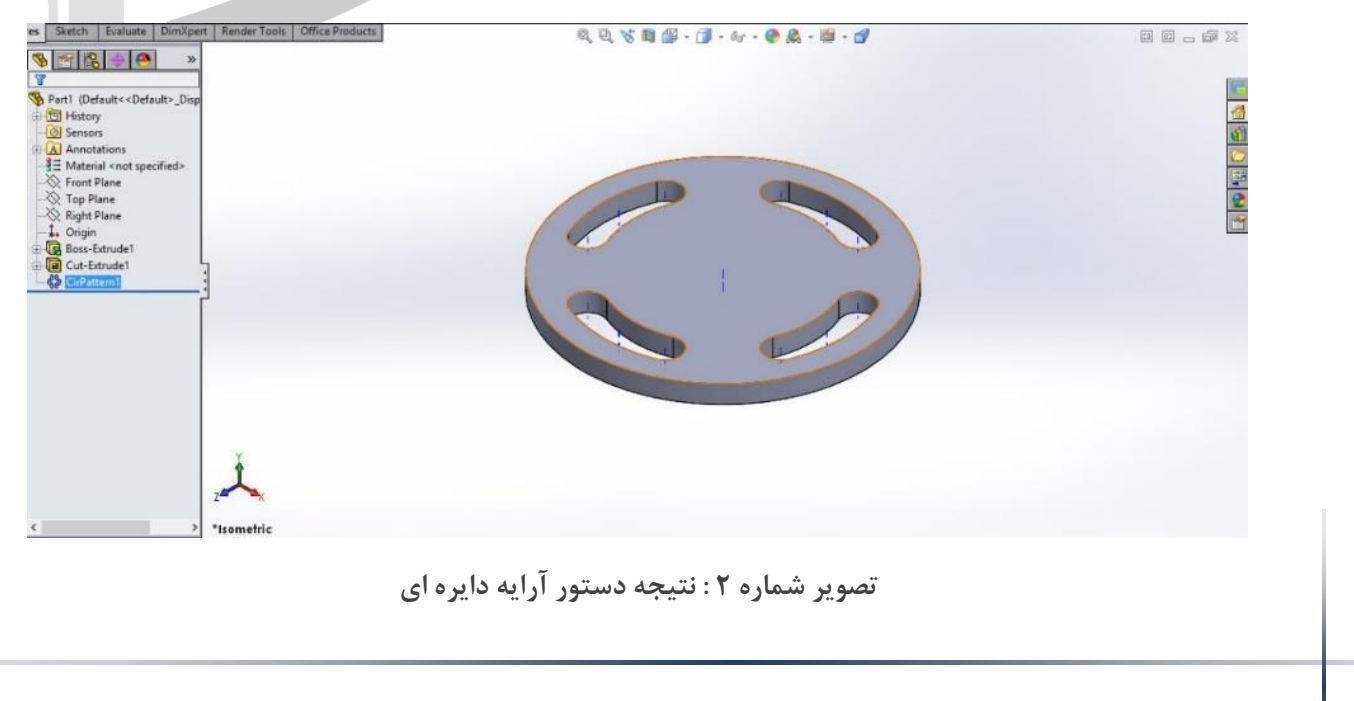

 **www.araco.ir : سایت آدرس Info@araco.ir : الکترونیک پست**

**تلفن : 126-11916566 تلفکس : 126-11625669**

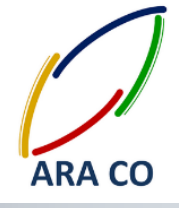

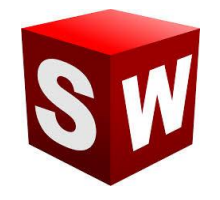

**درس بیست و سوم – دستورهای Pattern پترن )آرایه( – بخش سوم**

**یکی از مهمترین دستور های بخش Pattern، دستور Mirror( تقارن( است. همانطور که از نام آن مشخص است، از این**  دستور برای ایجاد یک کپی عینی از یک یا چند ویژگی استفاده می شود. برای اجرای این دستور مشابه سایر دستورات آرایه **از گزینه های موجود در زیر فلش دستور Pattern، دستور میرور را انتخاب می کنیم.**

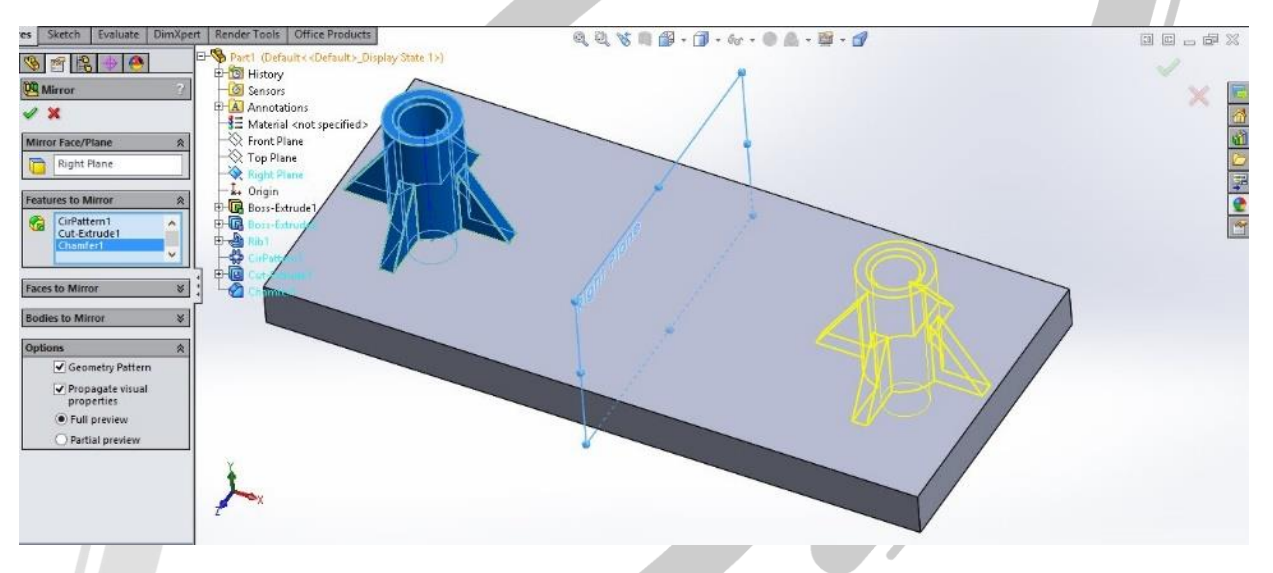

**تصویر شماره 6 : دستور Mirror( آینه(**

در قسمت اول لازم است تا صفحه ای را که قرار است یک یا چند ویژگی نسبت به آن متقارن شوند و سپس ویژگی یا ویژگی **های مختلف را انتخاب می کنیم. همانگونه که در تصویر شماره 6 مشاهده می شود، یک اکسترود، صفحه تقویتی )که در درس های آینده توضیح داده می شود(، آرایه دایره ای، اکسترود کا و چمفر همگی انتخاب و نسبت صفحه plane Right تصویر شده اند.**

### **VWW.ARACO.IR**

**تلفن : 126-11916566 تلفکس : 126-11625669**

 **www.araco.ir : سایت آدرس Info@araco.ir : الکترونیک پست**

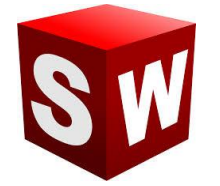

#### **شرکت آراکو**

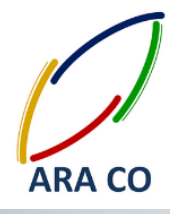

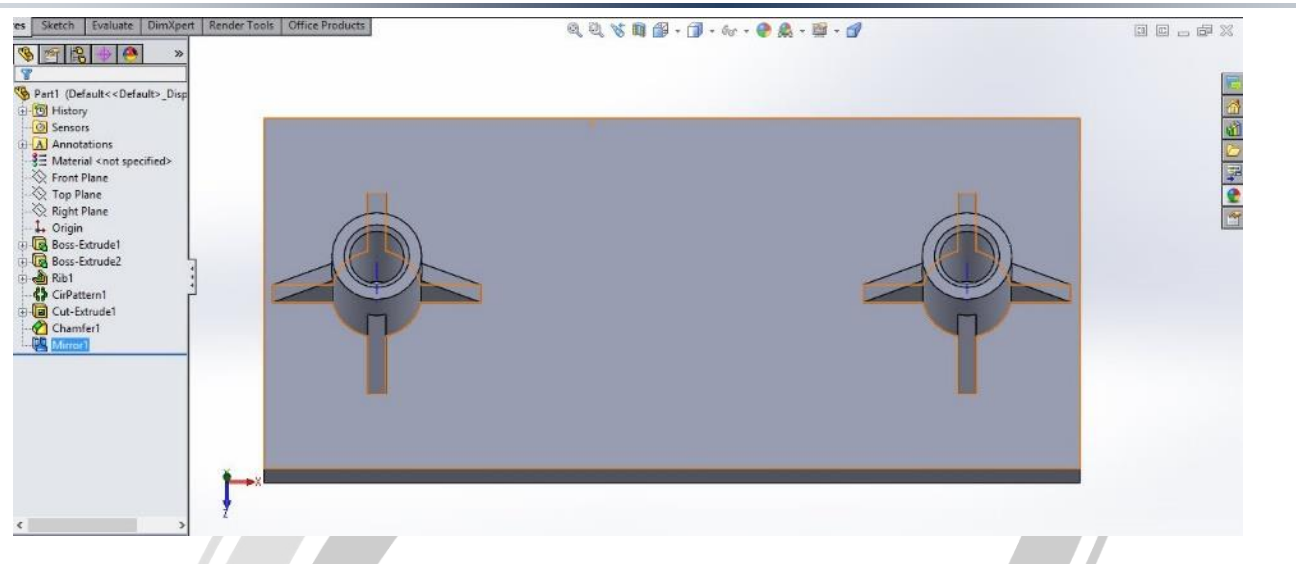

**تصویر شماره 2 : نتیجه دستور تقارن**

## KД  $\bigcup_{i=1}^n \bigcup_{i=1}^n \bigcup_{i=1}^n \bigcup_{i=1}^n \bigcup_{i=1}^n \bigcup_{i=1}^n \bigcup_{i=1}^n \bigcup_{i=1}^n \bigcup_{i=1}^n \bigcup_{i=1}^n \bigcup_{i=1}^n \bigcup_{i=1}^n \bigcap_{i=1}^n \bigcap_{i=1}^n \bigcap_{i=1}^n \bigcap_{i=1}^n \bigcap_{i=1}^n \bigcap_{i=1}^n \bigcap_{i=1}^n \bigcap_{i=1}^n \bigcap_{i=1}^n \bigcap_{i=1}^n$ **WWW.ARACO.IR**

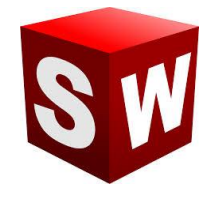

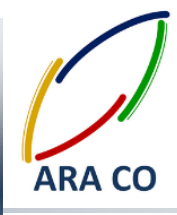

**درس بیست و چهارم – دستورهای Rib( صفحه تقویتی(**

**در درس های گذشته توضیحاتی در خصوص دستورا بخش Pattern یا آرایه ها داده شد. البته بخش آرایه ها میتواند فصل کاملی از یک کتاب را به خود اختصاص دهد که توضیح آن در این جزوه نمی گنجد. با این وجود تالش ما این بوده است تا**  بخش اصلی این دستورات را به اختصار و به گونه ای که کاربردی باشد بیان کنیم. در این درس به دستور Rib یا صفحات **تقویتی پرداخته می شود. برای ایجاد صفحه تقویتی که معموال بین دو بدنه عمود بر هم ایجاد می شود، ابتدا صفحه مورد نظر را تعریف می کنیم. در این صفحه در صورتی که دو ضلع یک مثلث را بدنه های مورد نظر عمود بر هم تشکیل داده باشند، می توان با ترسیم و معین کردن یک پاره خط، صفحه تقویتی را تعریف کرد.**

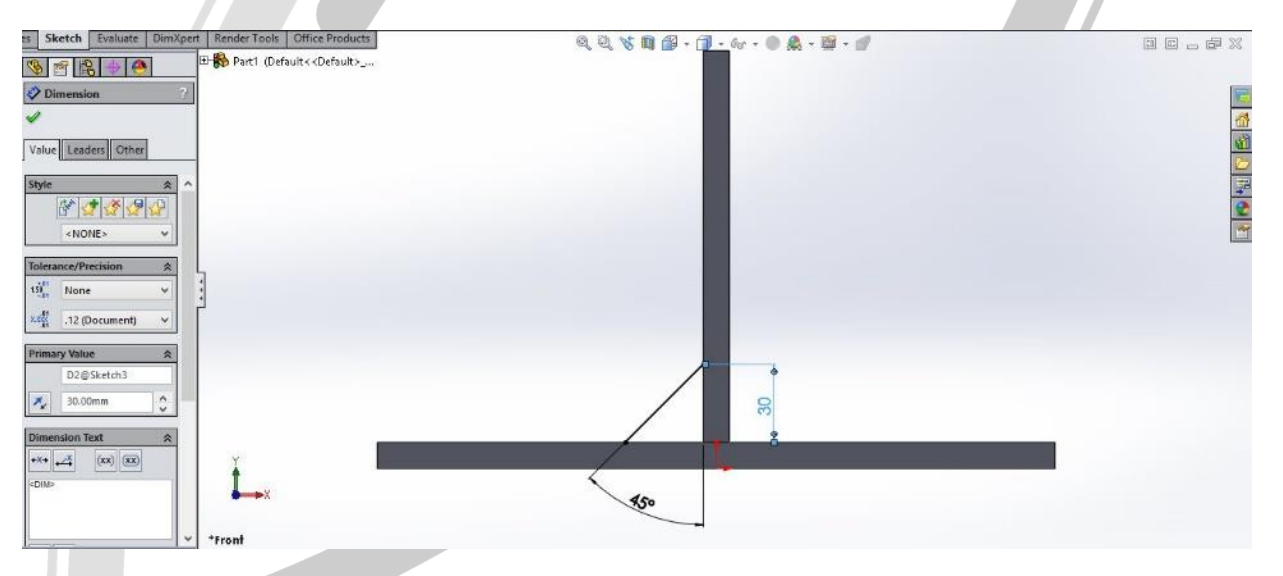

**تصویر شماره 6 : ایجاد یک اسکچ برای صفحه تقویتی با استفاده از یک پاره خط**

**پس از تعریف صفحه، به بخش Features بازگشته وگزینه Rib را انتخاب می کنیم. در این بخش جهت ایجاد صفحه، ضخامت صفحه، جهت ادامه از طرفین، کانتورها و ... قابل انتخاب و تنظیم است.**

### VWW.ARACO.IR

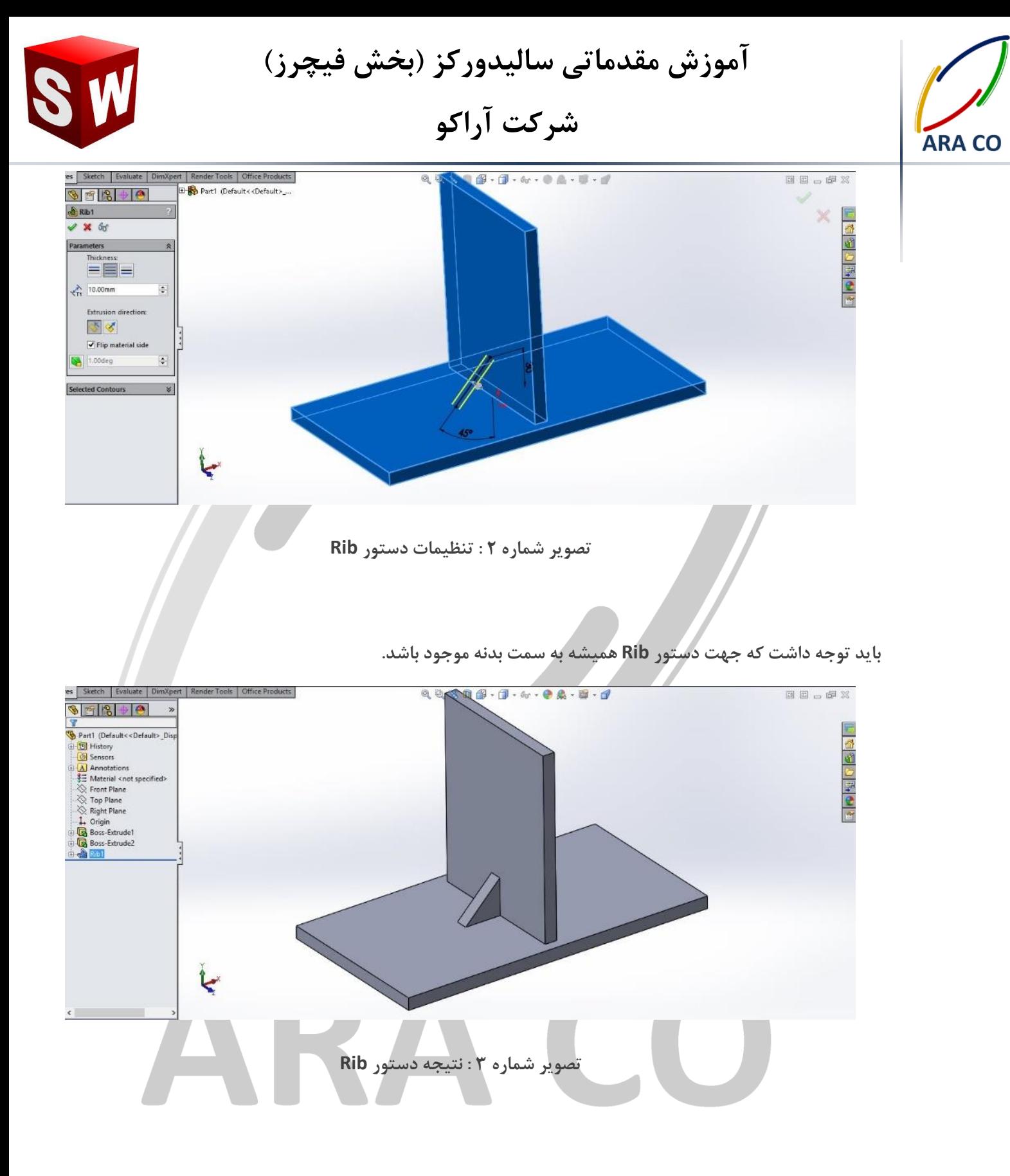

### **WWW.ARACO.IR**

**تلفن : 126-11916566 تلفکس : 126-11625669**

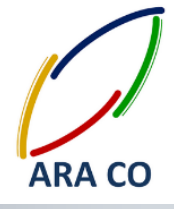

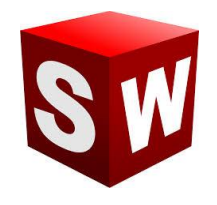

#### **درس بیست و پنجم – دستور wizard Hole( سوراخکاری(**

در حالت معمولی برای مدلسارزی عملیات سوراخکاری باید ابتدا یک اسکچ کشید، سپس جای آن اسکچ را که در واقع **پروفیل سوراخ می باشد توسط دستور کا اکسترود و یا ریوالو کا خالی کرد. پس از آن در صورتی که این سوراخ دارای رزوه هم باشد، باید توسط دستور Thread Cosmetic آن را بصور نمایشی ایجاد کرد. wizard Hole تمام این پروسه ها را در یک دستور گنجانده است. این دستور که با آیکون زیر در نوار ابزار Features در دسترس است، عالوه بر امکان**  مدلسازی انواع عملیات سوراخکاری (شامل مته مرغک، مته های معمولی، سوراخ های داول و ...) تمام استاندارد های رایج را نیز در خود گنجانده است. پس از کلیک بر روی آیکون دستور، در قسمت اول مشخصات و ویژگی های عملیات سوراخکاری **را تعیین می کنیم. این بخش شامل نوع شماتیک سوراخ، استاندارد، نوع رزوه و عملیا مخصوص، سایز، عمق و در نهایت آپشن های نمایشی است. بخش بعدی محل قرارگیری سوراخ و یا سوراخ ها تعیین می شود.**

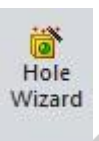

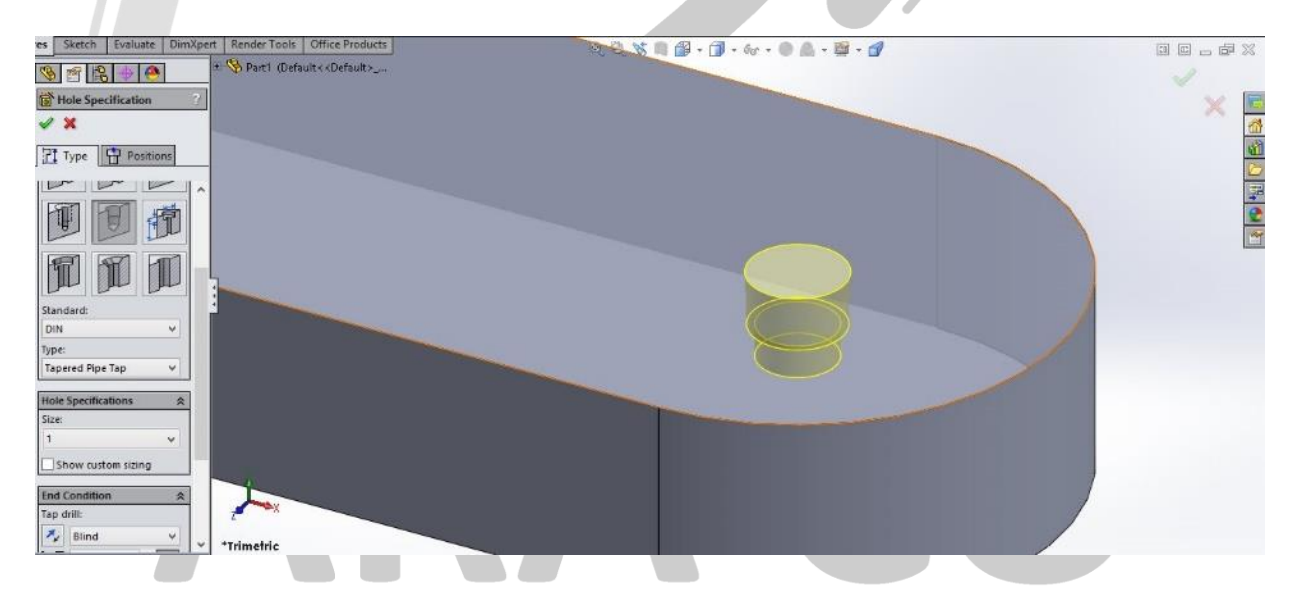

#### **تصویر شماره 6 : دستور wizard Hole و آپشن های مختلف آن**

### VWW.ARACO.IR

**تلفن : 126-11916566 تلفکس : 126-11625669**

 **www.araco.ir : سایت آدرس Info@araco.ir : الکترونیک پست**

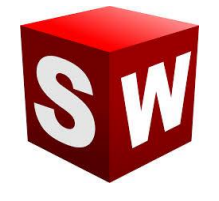

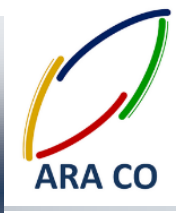

**درس بیست و ششم – دستور Shell( پوسته(**

**دستور Shell یا پوسته همانگونه که از اسم آن مشخص است، برای تبدیل یک مد توپر به یک پوسته با ضخامت مشخص استفاده می شود.**

**برای مثا نیاز دارید یک بطری شیر یا یک آفتابه طراحی کنید. روش او طراحی و ایجاد تمامی ویژگی ها با استفاده از گزینه Features Thin است. اما در صورتی که تعداد ویژگی ها زیاد شود، اجرای این دستورا با مشکالتی مواجه خواهد شد و بسیار زمانبر خواهد بود. راه حل دیگر ایجاد یک بدنه توپر بصور یک پارچه و استفاده از دستور پوسته است. برای استفاده از این دستور، فرض می کنیم قطعه مورد نظر توپر باشد که آن را توسط دستوراتی که تاکنون آموزش داده شده ایجاد می کنیم. پس از تکمیل مد ، دستور Shell را انتخاب و روی سطوحی که می خواهیم خالی باشد کلیک می کنیم.**

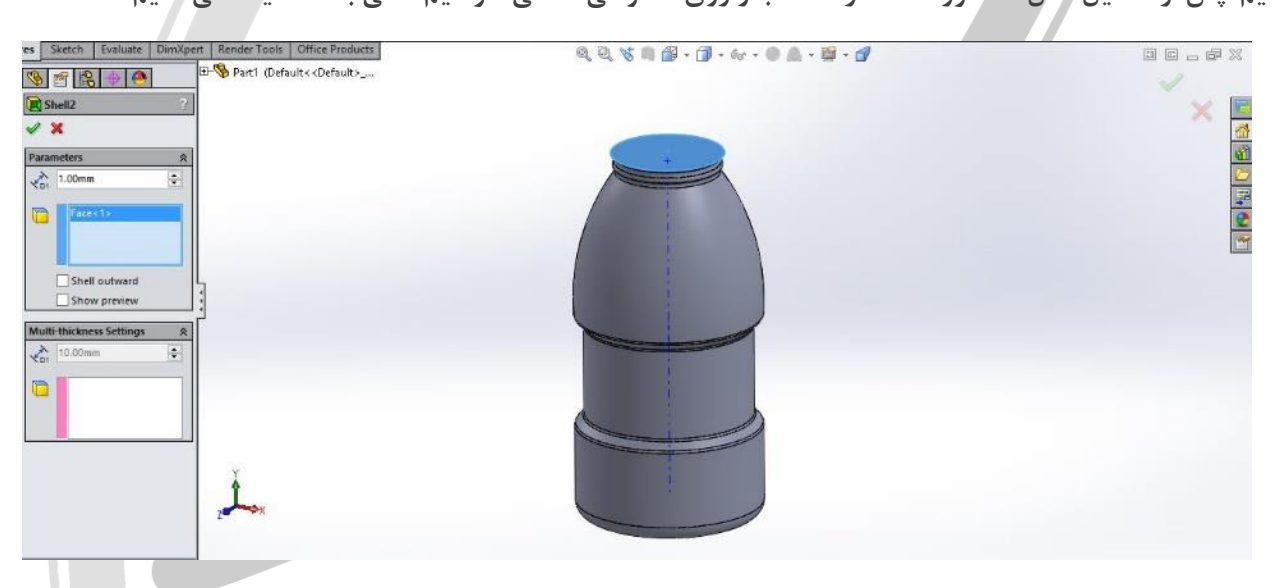

**تصویر شماره 6 : دستور shell و آپشن های مختلف آن**

**در این بخش آپشن هایی از جمله ضخامت دیواره، امکان ایجاد پوسته به بیرون، پیش نمایش و ضخامت متغیر پوسته وجود**  دارد. چنانچه برای مثال لازم است تا ضخامت کف بطری یا محل رزوه های آن بیشتر از ضخامت بقیه قسمت ها باشد، از بخش **ضخامت متغیر استفاده می کنیم.**

### WW.ARACO

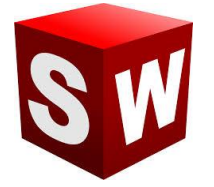

#### **شرکت آراکو**

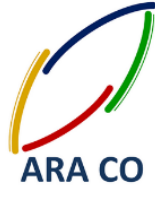

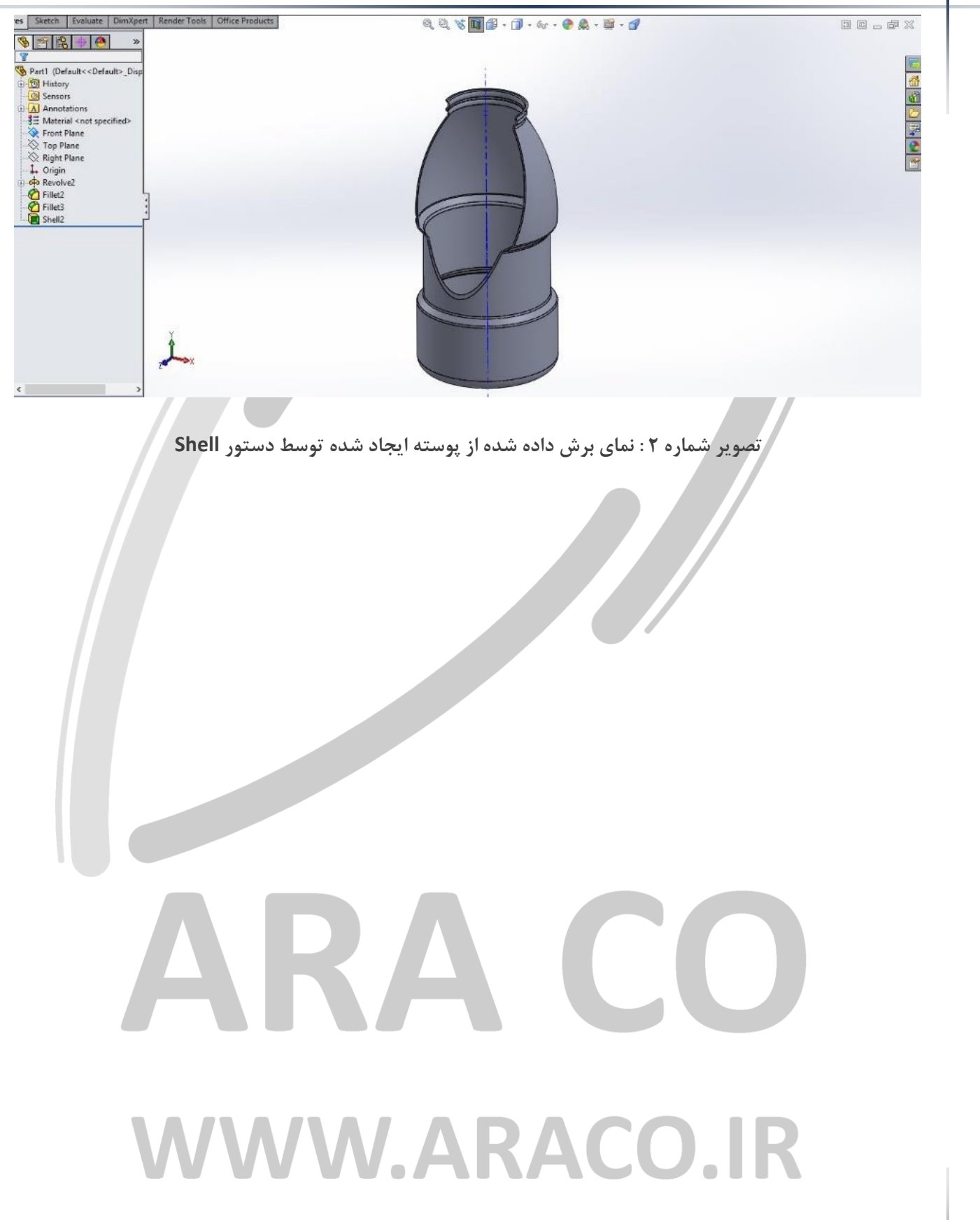

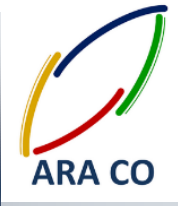

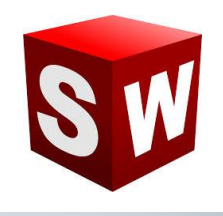

#### **درس بیست و هفتم – دستور Wrap( لفافه(**

**دستور Wrap یا لفافه، از جمله دستورهای کمکی مانند دستور پوسته )Shell )است. با استفاده از دستور لفافه، تصویر یک اسکچ را بر روی یک سطح بصور برجسته و یا فرو رفته می توان حکاکی کرد. برای مثا نیاز دارید روی یک بطری شیر، نام شرکت خود را بصور برجسته مد کنید. برای این کار پس از ایجاد مد اولیه )قبل از اجرای دستور پوسته( روی یکی**  از صفحات هم راستای محور یک منحنی اسکچ مورد نظر را می کشیم. نحوه ایجاد نوشته و متن قبلا توضیح داده شده است. **سپس از اسکچ خارج شده و از بخش Features دستور Wrap را اجرا می کنیم. با انتخاب اسکچ مورد نظر، سایر گزینه های قابل انتخاب نمایان می شود. در این بخش دو گزینه اصلی Emboss و Deboss ، نمایانگر جهت لفافه یا همان ایجاد برجستگی** 

**و یا فرو رفتگی است. در بخش دیگر میزان فاصله فرو رفتگی یا برجستگی از سطح قابل تعیین است.**

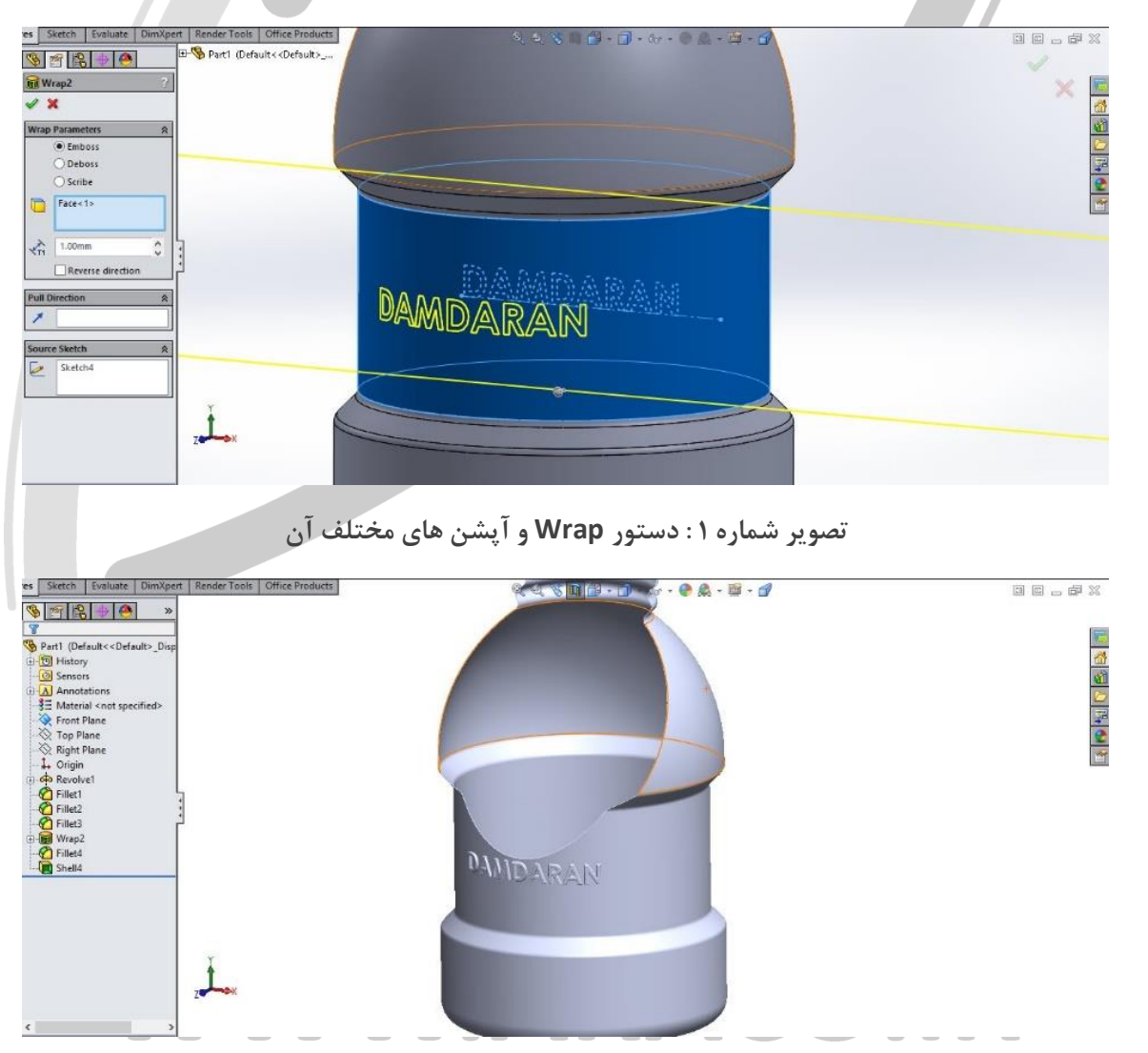

**تصویر شماره 2 : نمای برش داده شده**

**تلفن : 126-11916566 تلفکس : 126-11625669**